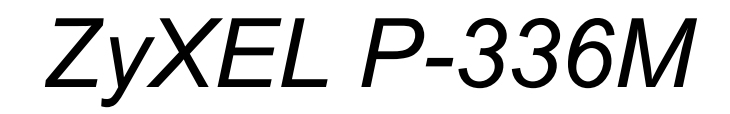

*802.11g Wireless MIMO Router*

# *User's Guide*

Version 1.00 Edition 1.00 1/2006

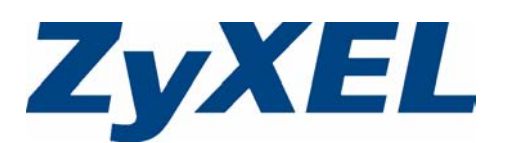

# **Copyright**

<span id="page-1-0"></span>Copyright © 2006 by ZyXEL Communications Corporation.

The contents of this publication may not be reproduced in any part or as a whole, transcribed, stored in a retrieval system, translated into any language, or transmitted in any form or by any means, electronic, mechanical, magnetic, optical, chemical, photocopying, manual, or otherwise, without the prior written permission of ZyXEL Communications Corporation.

Published by ZyXEL Communications Corporation. All rights reserved.

### **Disclaimer**

ZyXEL does not assume any liability arising out of the application or use of any products, or software described herein. Neither does it convey any license under its patent rights nor the patent rights of others. ZyXEL further reserves the right to make changes in any products described herein without notice. This publication is subject to change without notice.

### **Trademarks**

ZyNOS (ZyXEL Network Operating System) is a registered trademark of ZyXEL Communications, Inc. Other trademarks mentioned in this publication are used for identification purposes only and may be properties of their respective owners.

# <span id="page-2-0"></span>**Federal Communications Commission (FCC) Interference Statement**

The device complies with Part 15 of FCC rules. Operation is subject to the following two conditions:

- This device may not cause harmful interference.
- This device must accept any interference received, including interference that may cause undesired operations.

This equipment has been tested and found to comply with the limits for a Class B digital device pursuant to Part 15 of the FCC Rules. These limits are designed to provide reasonable protection against harmful interference in a commercial environment. This equipment generates, uses, and can radiate radio frequency energy, and if not installed and used in accordance with the instructions, may cause harmful interference to radio communications.

If this equipment does cause harmful interference to radio/television reception, which can be determined by turning the equipment off and on, the user is encouraged to try to correct the interference by one or more of the following measures:

- **1** Reorient or relocate the receiving antenna.
- **2** Increase the separation between the equipment and the receiver.
- **3** Connect the equipment into an outlet on a circuit different from that to which the receiver is connected.
- **4** Consult the dealer or an experienced radio/TV technician for help.

### **Notice 1**

Changes or modifications not expressly approved by the party responsible for compliance could void the user's authority to operate the equipment.

This product has been designed for the WLAN 2.4 GHz network throughout the EC region and Switzerland, with restrictions in France.

### **Caution**

- **1** The equipment complies with FCC RF radiation exposure limits set forth for an uncontrolled environment, under 47 CFR 2.1093 paragraph (d)(2).
- **2** This Transmitter must not be co-located or operating in conjunction with any other antenna or transmitter.

#### **Certifications**

- **1** Go to [www.zyxel.com](http://www.zyxel.com)
- **2** Select your product from the drop-down list box on the ZyXEL home page to go to that product's page.
- **3** Select the certification you wish to view from this page

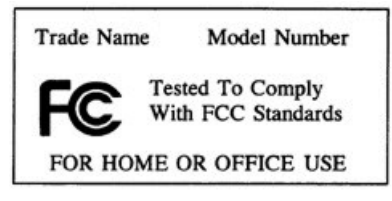

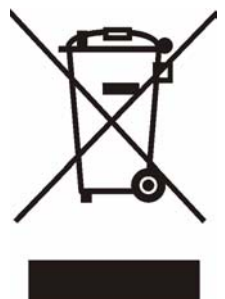

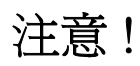

依據 低功率電波輻射性電機管理辦法

第十二條 經型式認證合格之低功率射頻電機, 非經許可, 公司、商號或使用 者均不得擅自變更頻率、加大功率或變更原設計之特性及功能。

第十四條 低功率射頻電機之使用不得影響飛航安全及干擾合法通信;經發現 有干擾現象時,應立即停用,並改善至無干擾時方得繼續使用。 前項合法通信,指依電信規定作業之無線電信。低功率射頻電機須忍 受合法通信或工業、科學及醫療用電波輻射性電機設備之干擾。

# **ZyXEL Limited Warranty**

<span id="page-4-0"></span>ZyXEL warrants to the original end user (purchaser) that this product is free from any defects in materials or workmanship for a period of up to two (2) years from the date of purchase. During the warranty period, and upon proof of purchase, should the product have indications of failure due to faulty workmanship and/or materials, ZyXEL will, at its discretion, repair or replace the defective products or components without charge for either parts or labor, and to whatever extent it shall deem necessary to restore the product or components to proper operating condition. Any replacement will consist of a new or re-manufactured functionally equivalent product of equal value, and will be solely at the discretion of ZyXEL. This warranty shall not apply if the product is modified, misused, tampered with, damaged by an act of God, or subjected to abnormal working conditions.

### **Note**

Repair or replacement, as provided under this warranty, is the exclusive remedy of the purchaser. This warranty is in lieu of all other warranties, express or implied, including any implied warranty of merchantability or fitness for a particular use or purpose. ZyXEL shall in no event be held liable for indirect or consequential damages of any kind of character to the purchaser.

To obtain the services of this warranty, contact ZyXEL's Service Center for your Return Material Authorization number (RMA). Products must be returned Postage Prepaid. It is recommended that the unit be insured when shipped. Any returned products without proof of purchase or those with an out-dated warranty will be repaired or replaced (at the discretion of ZyXEL) and the customer will be billed for parts and labor. All repaired or replaced products will be shipped by ZyXEL to the corresponding return address, Postage Paid. This warranty gives you specific legal rights, and you may also have other rights that vary from country to country.

## **Online Registration**

[Register online at](http://www.zyxel.com) www.zyxel.com for free future product updates and information.

# **Customer Support**

<span id="page-5-0"></span>Please have the following information ready when you contact customer support.

- Product model and serial number.
- Warranty Information.
- Date that you received your device.
- Brief description of the problem and the steps you took to solve it.

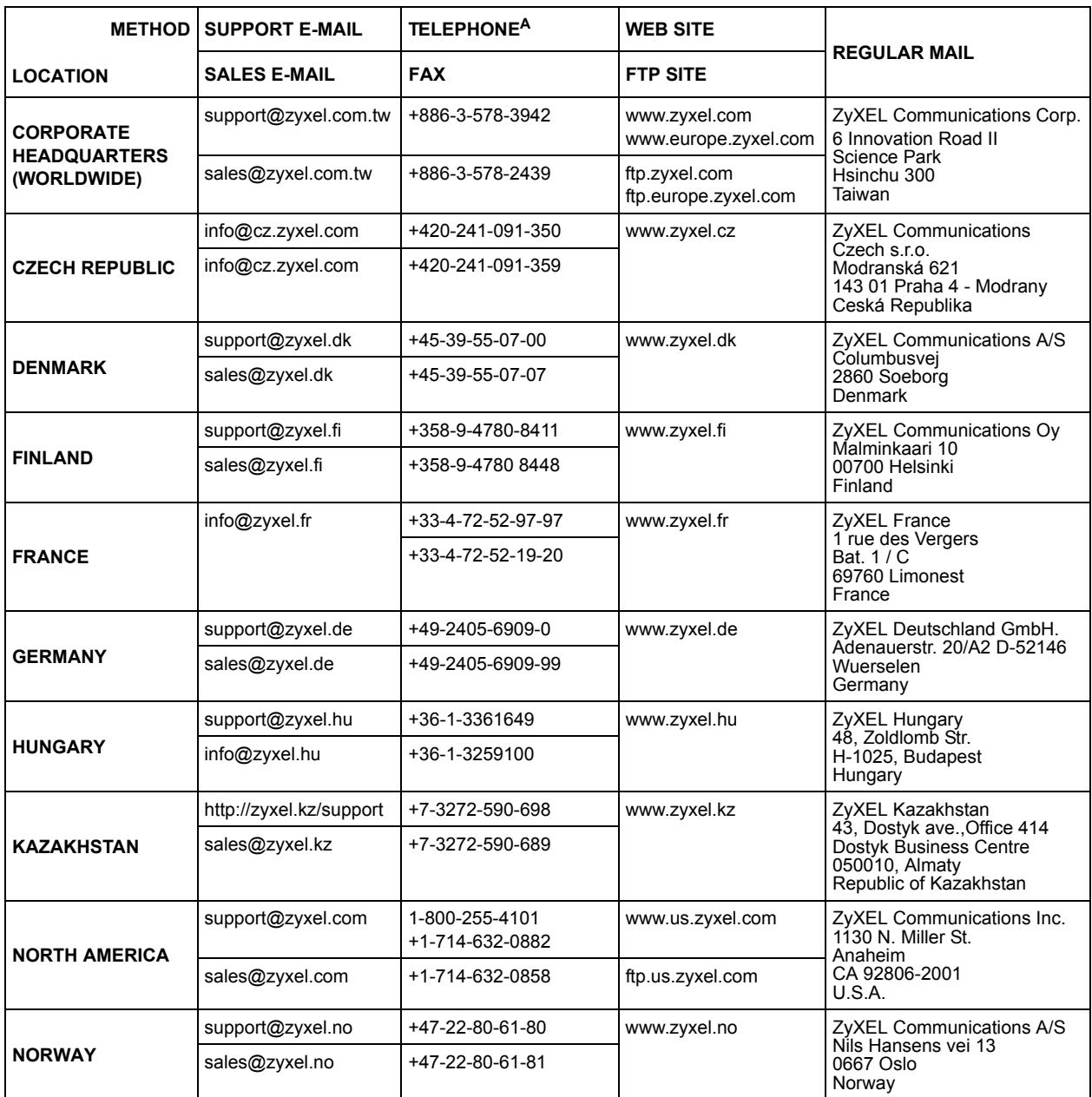

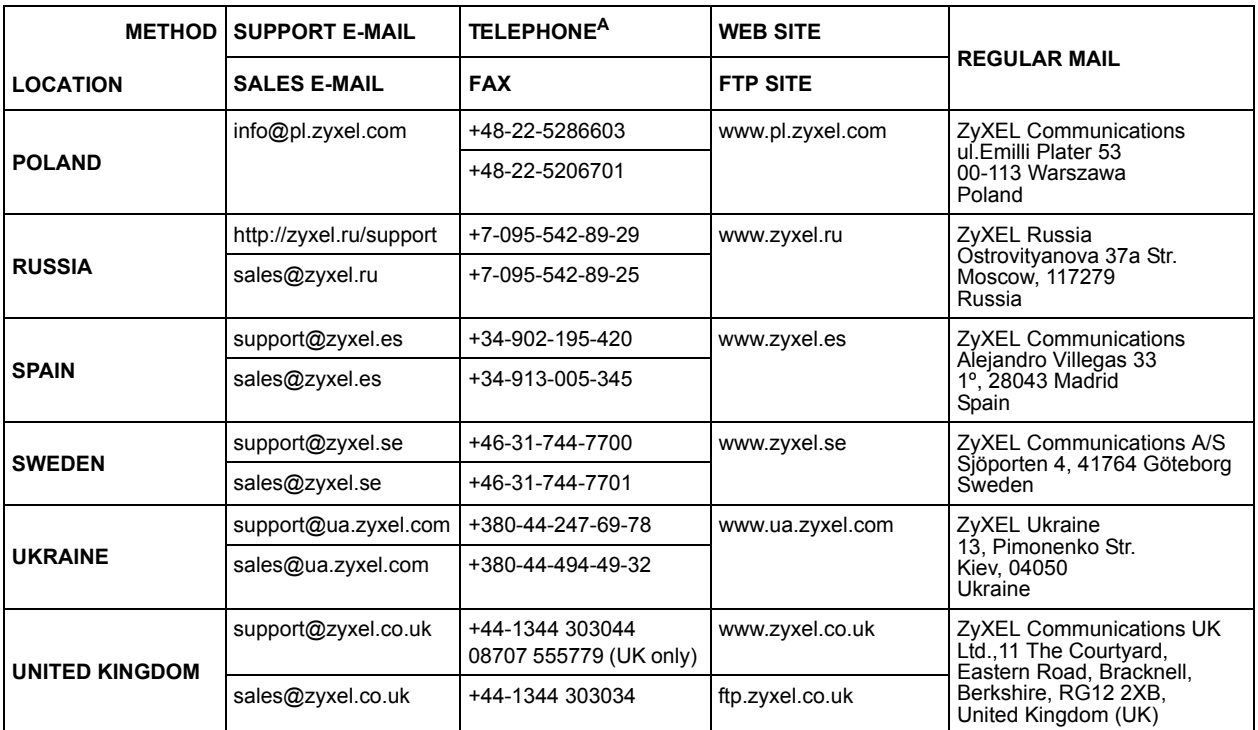

a. "+" is the (prefix) number you enter to make an international telephone call.

# **Table of Contents**

<span id="page-7-0"></span>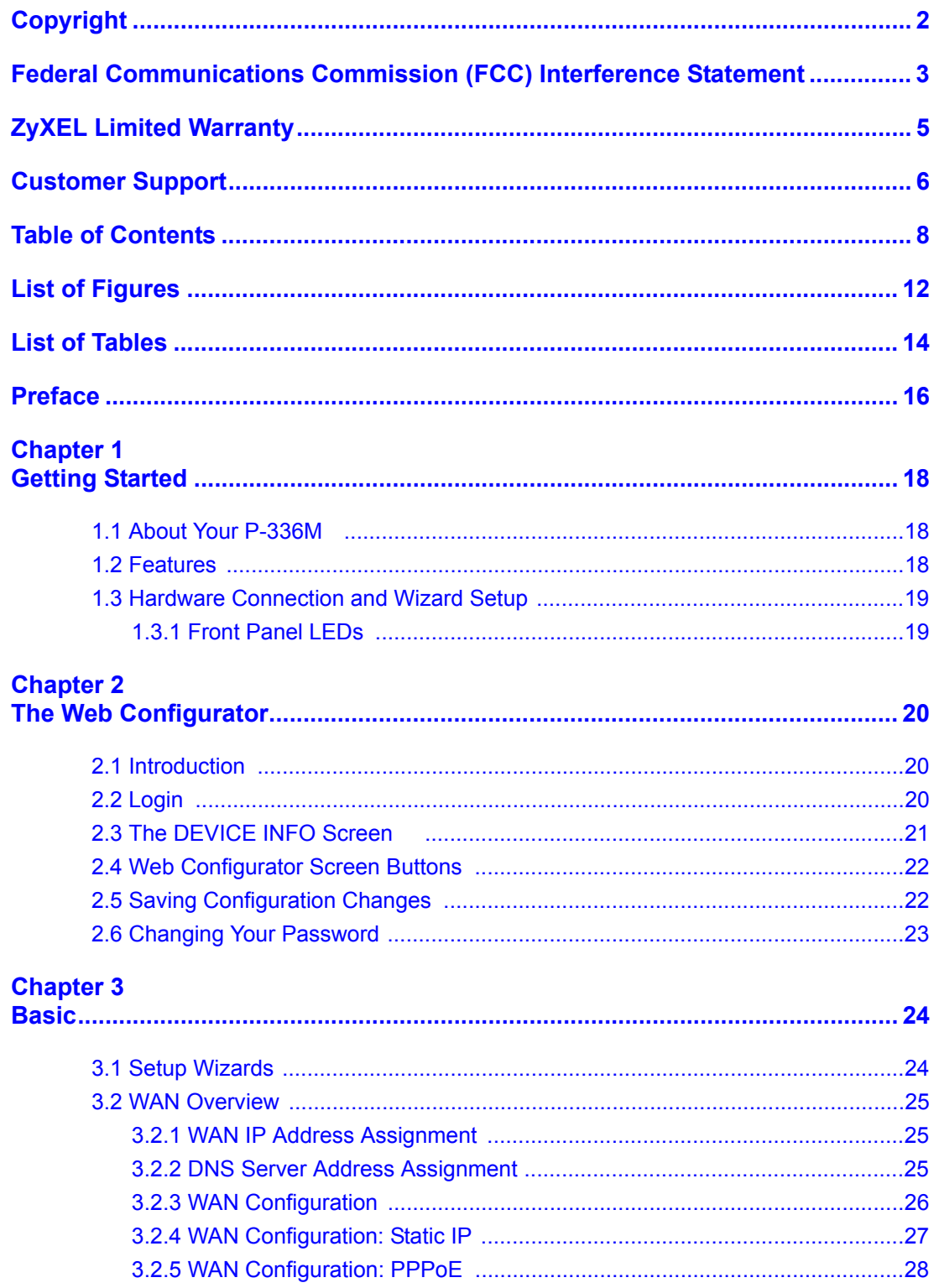

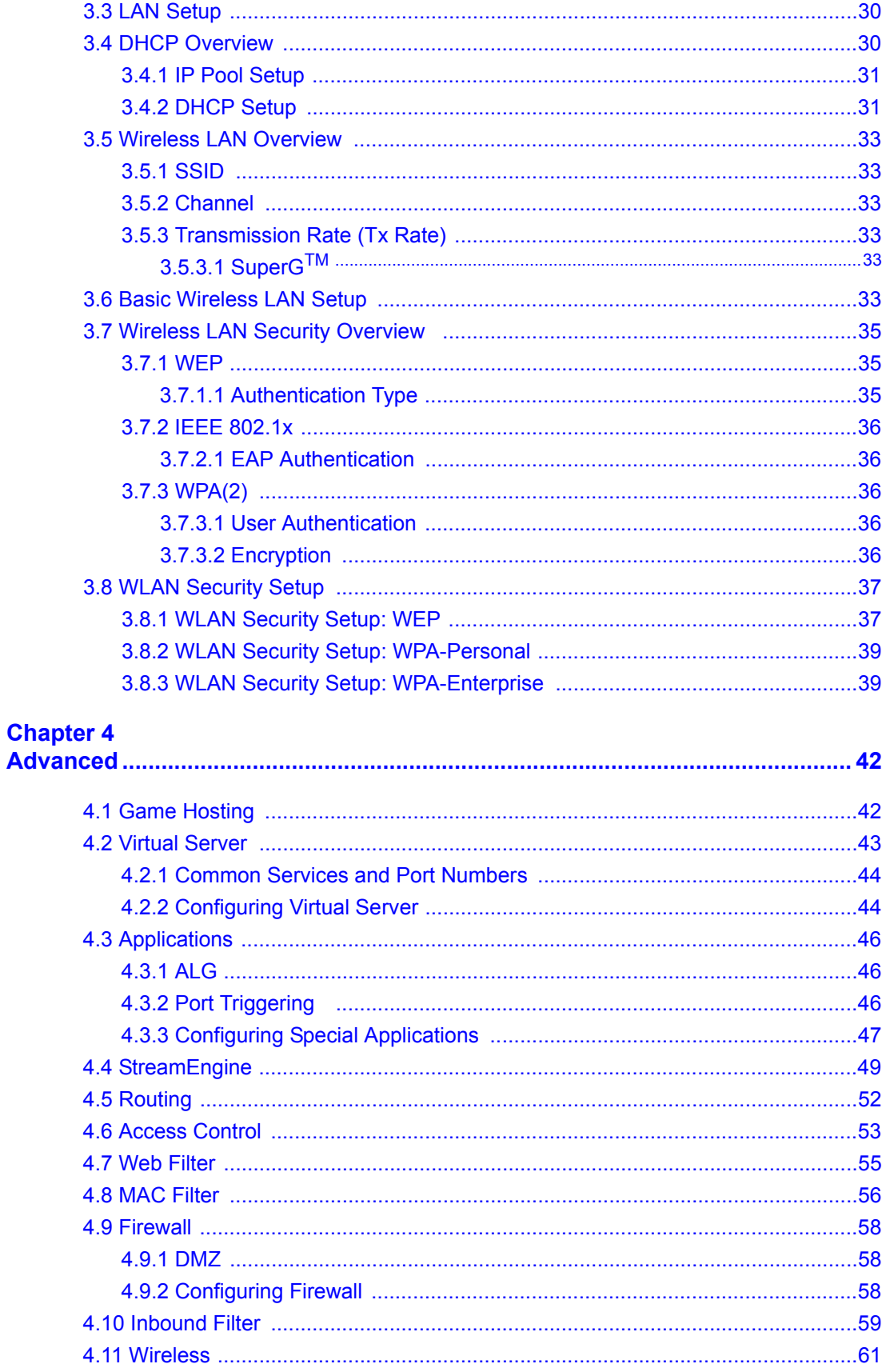

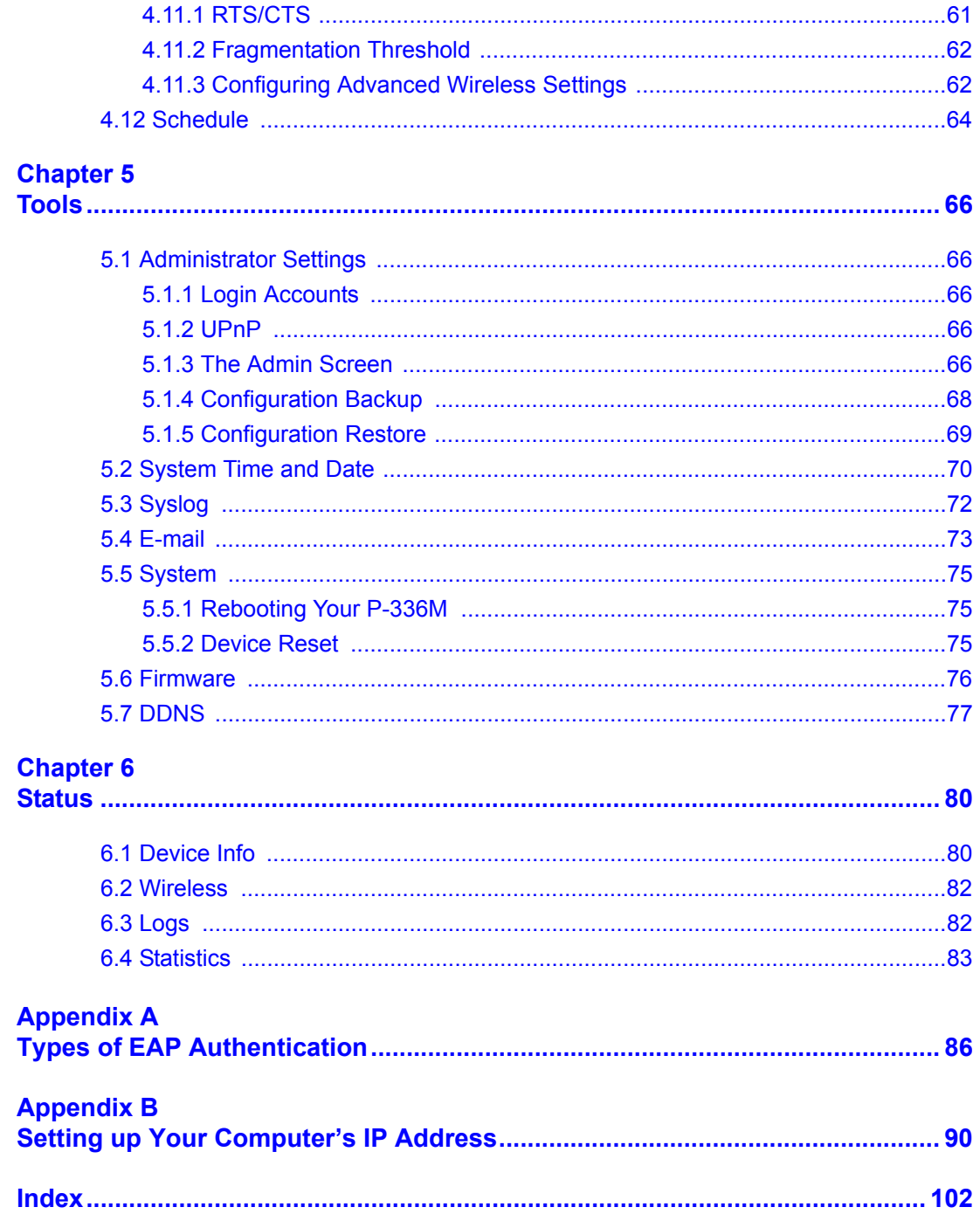

# **List of Figures**

<span id="page-11-0"></span>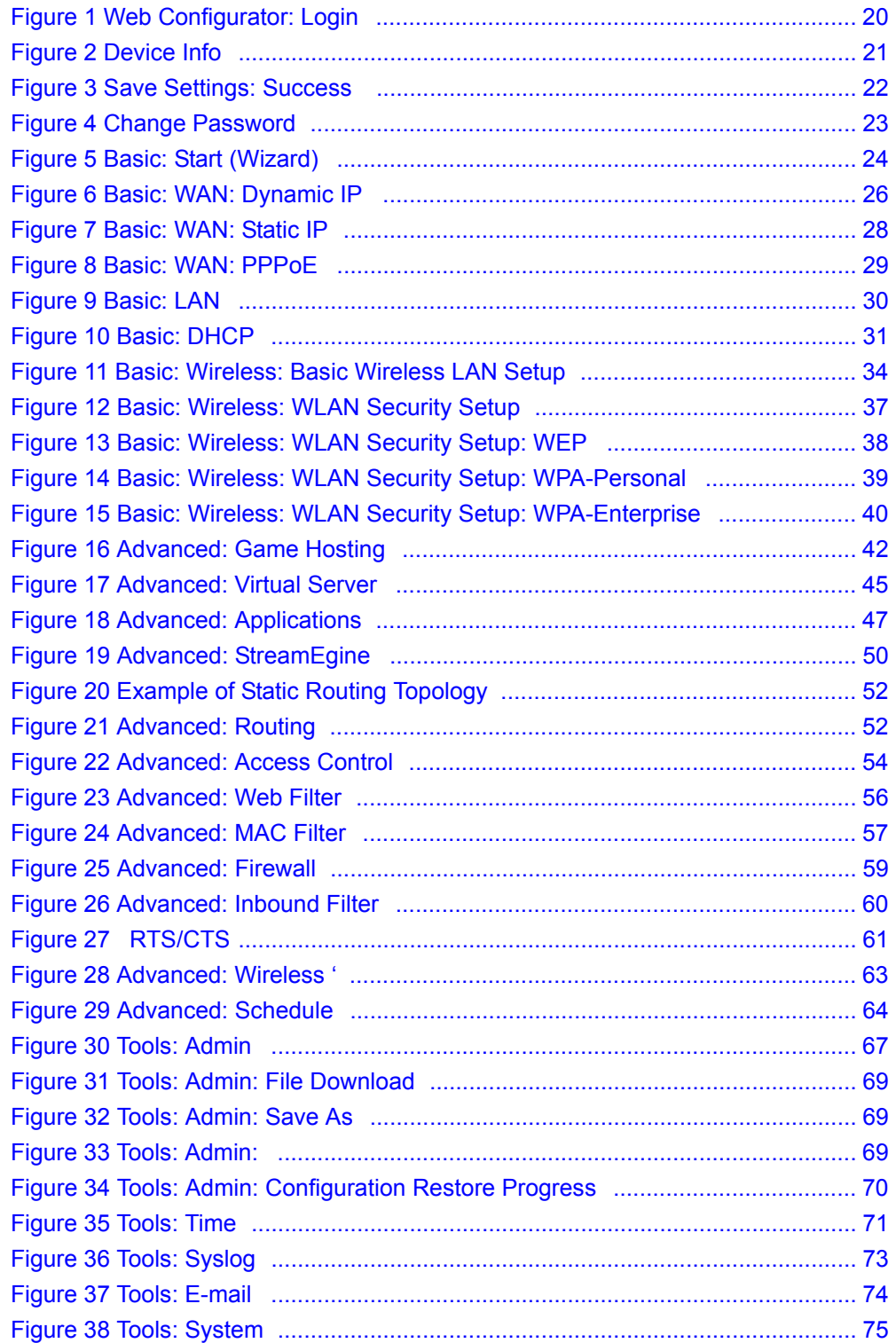

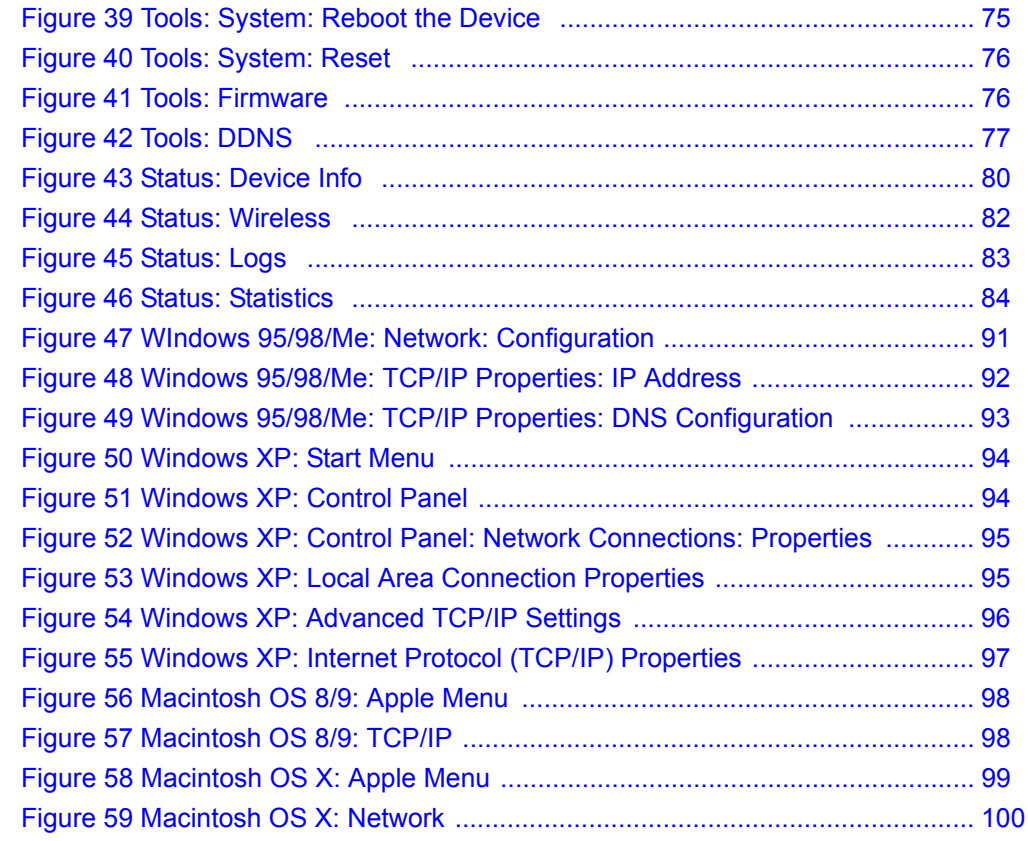

# **List of Tables**

<span id="page-13-0"></span>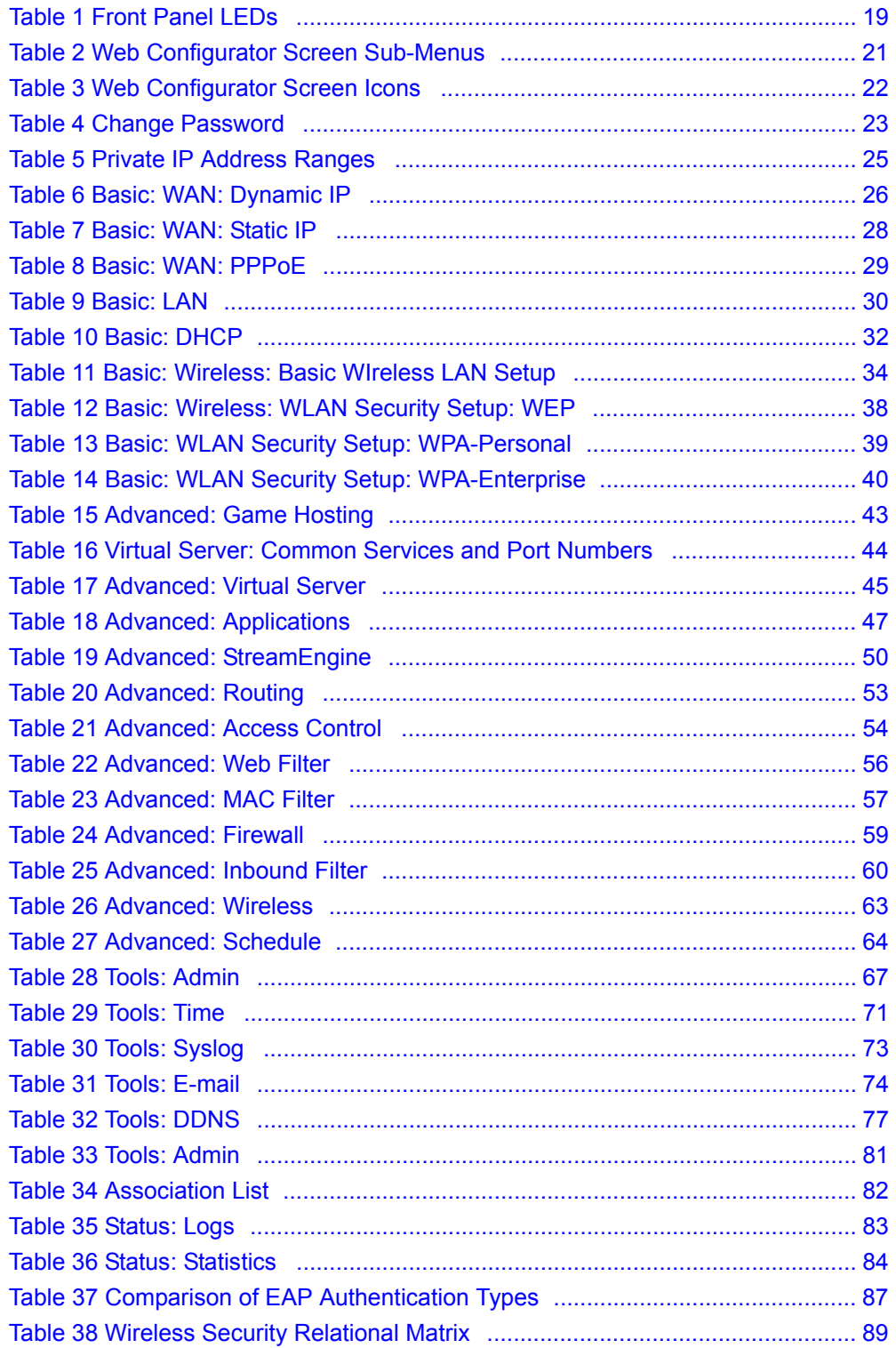

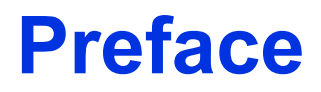

<span id="page-15-0"></span>Congratulations on your purchase of the ZyXEL P-336M 802.11g Wireless MIMO Router.

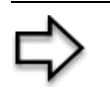

**Note:** [Register your product online to receive e-mail notices of firmware](http://www.zyxel.com)  [upgrades and information at www.zyxel.com for global products, or at](http://www.zyxel.com)  [www.us.zyxel.com for North American products.](http://www.us.zyxel.com)

Your P-336M is easy to install and configure.

#### **About This User's Guide**

This manual is designed to guide you through the configuration of your P-336M for its various applications.

#### **Syntax Conventions**

- "Enter" means for you to type one or more characters. "Select" or "Choose" means for you to use one predefined choices.
- The SMT menu titles and labels are in **Bold Times New Roman** font. Predefined field choices are in **Bold Arial** font. Command and arrow keys are enclosed in square brackets. [ENTER] means the Enter, or carriage return key; [ESC] means the Escape key and [SPACE BAR] means the Space Bar.
- Mouse action sequences are denoted using a comma. For example, "click the Apple icon, **Control Panels** and then **Modem**" means first click the Apple icon, then point your mouse pointer to **Control Panels** and then click **Modem**.
- For brevity's sake, we will use "e.g.," as a shorthand for "for instance", and "i.e.," for "that is" or "in other words" throughout this manual.
- The ZyXEL P-336M 802.11g Wireless MIMO Router may be referred to as the P-336M in this user's guide.

### **Graphics Icons Key**

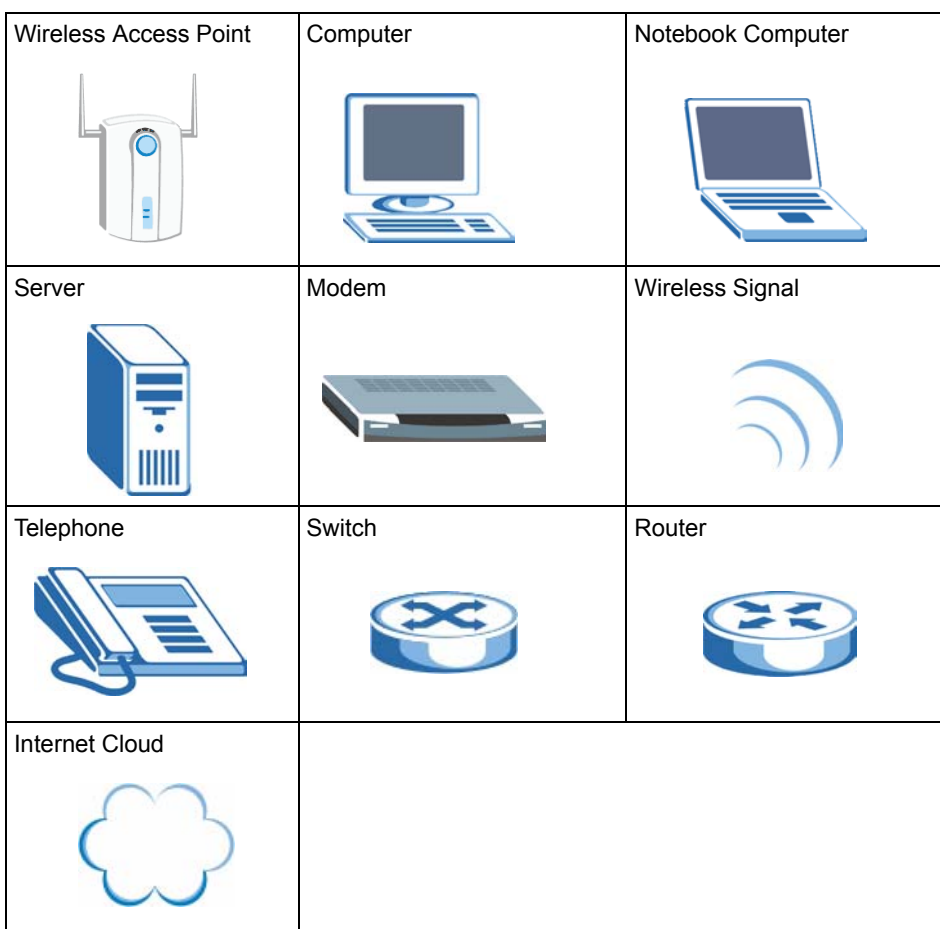

### **Related Documentation**

• Supporting Disk

Refer to the included CD for support documents.

• Quick Start Guide

The Quick Start Guide is designed to help you get up and running right away. They contain hardware installation/connection information.

• ZyXEL Glossary and Web Site

[Please refer to www.zyxel.com for an online glossary of networking terms and additional](http://www.zyxel.com)  support documentation.

### **User Guide Feedback**

Help us help you. E-mail all User Guide-related comments, questions or suggestions for improvement to techwriters@zyxel.com.tw or send regular mail to The Technical Writing Team, ZyXEL Communications Corp., 6 Innovation Road II, Science-Based Industrial Park, Hsinchu, 300, Taiwan. Thank you.

# **CHAPTER 1 Getting Started**

<span id="page-17-1"></span><span id="page-17-0"></span>This chapter introduces the P-336M features and front panel LEDs.

## <span id="page-17-2"></span>**1.1 About Your P-336M**

The ZyXEL P-336M 802.11g Wireless MIMO Router is an 802.11g high-performance, wireless router that supports high-speed wireless networking in the Home, SOHO, or SMB network environments.

Unlike most routers, the P-336M provides data transfers at up to 108 Mbps (compared to the standard 54 Mbps) when connecting to other compatible MIMO (Multiple Input Multiple Output) devices. The P-336M is also backwards compatible with older IEEE 802.11b networks making it a true versatile device. This means that there is no need to change your entire network to maintain connectivity. IEEE 802.11b has a lower throughput rate than IEEE 802.11g, but any IEEE 802.11b devices can still connect to an IEEE 802.11g network. You may choose to slowly change your network by gradually replacing IEEE 802.11b devices with IEEE 802.11g devices.

## <span id="page-17-3"></span>**1.2 Features**

The following lists the features of your P-336M.

- Supports IEEE 802.11b/g 2.4GHz WLAN with 2.412 to 2.484GHz frequency band operation.
- Supports MIMO to increase both transmission speed (with SuperG) and range of your wireless network.
- Intelligent receiving with directional antennas for faster throughput and longer ranges.
- Intelligent transmissions for a more efficient performing network.
- Built-in StreamEngine™ feature allowing intelligent and automatic traffic prioritizing.
- Data rates of 1,2.5.5,6,9, 11,12,18,24,36,48,54Mbps and Turbo Mode speed at up to 108Mbps.
- Note: Turbo Mode is an Atheros<sup>TM</sup> proprietary speed-boosting technology that must be used in conjunction with other devices using the Atheros™ radio technology.
	- Hardware encryption for Wi-Fi Protected Access (WPA2/WPA) and Wired Equivalent Privacy (WEP) without performance degradation.
- WPA2/WPA (Wi-Fi Protected Access) authorizes and identifies users based with a secret key that changes automatically at regular intervals, for example: Pre Shared Key mode means that the home user, without a RADIUS server, will obtain a new security key every time he or she connects to the network, vastly improving the safety of communications on the said network.
- User-friendly configuration and diagnostic utilities.
- Connect multiple computers to a Cable or DSL modem to share a single Internet connection.
- DHCP server enables all networked computers to automatically receive IP addresses.
- Web-based interface for easy management and configuration.
- Supports multi-connection applications.
- Equipped with four 10/100 Ethernet ports, one WAN port all with Auto MDI/MDIX.

## <span id="page-18-0"></span>**1.3 Hardware Connection and Wizard Setup**

Follow the instructions in the Quick Start Guide to connect the P-336M and configure the wizard screens.

## <span id="page-18-1"></span>**1.3.1 Front Panel LEDs**

The following table describes the front panel LEDs.

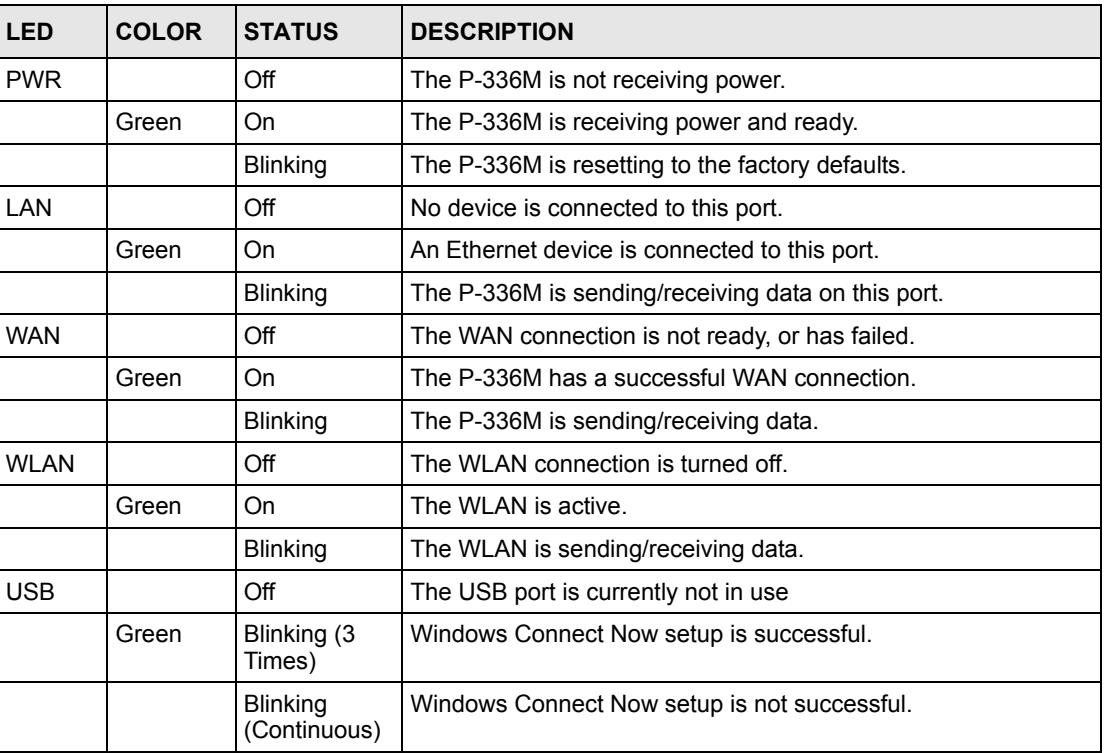

<span id="page-18-2"></span>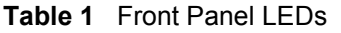

# **CHAPTER 2 The Web Configurator**

<span id="page-19-1"></span><span id="page-19-0"></span>This chapter introduces you to the P-336M web configurator, gives an overview of the screen menus and describes the common screen buttons.

## <span id="page-19-2"></span>**2.1 Introduction**

The web configurator is an HTML-based management interface that allows easy Prestige setup and management via Internet browser. Use Internet Explorer 6.0 and later or Netscape Navigator 7.0 and later versions. The recommended screen resolution is 1024 by 768 pixels.

In order to use the web configurator you need to allow:

- Web browser pop-up windows from your device. Web pop-up blocking is enabled by default in Windows XP SP (Service Pack) 2.
- JavaScript (enabled by default).
- Java permissions (enabled by default).
- **Note:** By default, you can only access the web configurator through a LAN port. To access via the WAN, enable remote management in the **Admin** screen.

## <span id="page-19-3"></span>**2.2 Login**

Follow the steps below to log into the web configurator.

- **1** Start your web browser.
- **2** Type "http://" and the IP address of the Prestige (for example, the default is 192.168.1.1) in the Location or Address field. Press [ENTER].
- **3** The login screen appears. Select **admin** in the **User Name** field to log in as an administrator.
- **4** Enter the associated password. The default administrative login password is "1234".

<span id="page-19-4"></span>**Figure 1** Web Configurator: Login

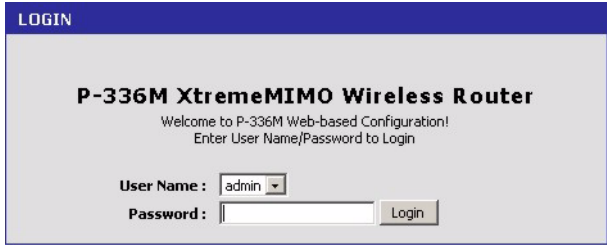

**5** Click **Login** to view the first web configurator screen.

# <span id="page-20-0"></span>**2.3 The DEVICE INFO Screen**

The **Device Info** screen is the first screen that displays when you access the web configurator.

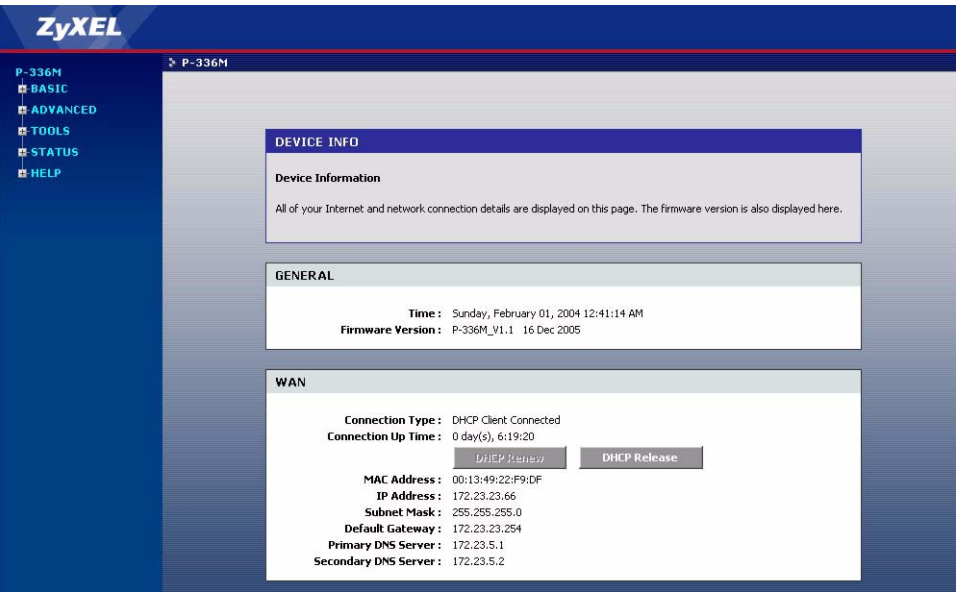

<span id="page-20-1"></span>**Figure 2** Device Info

The following table lists the various web configurator screens within the sub-links.

| <b>BASIC</b> | <b>ADVANCED</b>       | <b>TOOLS</b> | <b>STATUS</b>     | <b>HELP</b>   |
|--------------|-----------------------|--------------|-------------------|---------------|
| <b>Start</b> | Game Hosting          | Admin        | Device Info       | Menu          |
| <b>WAN</b>   | <b>Virtual Server</b> | Time         | Wireless          | Basic         |
| LAN          | Applications          | Syslog       | Logs              | Advanced      |
| <b>DHCP</b>  | StreamEngine          | E-mail       | <b>Statistics</b> | <b>Tools</b>  |
| Wireless     | Routing               | System       |                   | <b>Status</b> |
|              | <b>Access Control</b> | Firmware     |                   | Glossary      |
|              | Web Filter            | <b>DDNS</b>  |                   |               |
|              | <b>MAC Filter</b>     |              |                   |               |
|              | Firewall              |              |                   |               |
|              | Inbound Filter        |              |                   |               |
|              | Wireless              |              |                   |               |
|              | <b>Schedules</b>      |              |                   |               |

<span id="page-20-2"></span>**Table 2** Web Configurator Screen Sub-Menus

## <span id="page-21-0"></span>**2.4 Web Configurator Screen Buttons**

The following table describes the common button in the web configurator.

<span id="page-21-3"></span>**Table 3** Web Configurator Screen Icons

| <b>BUTTON</b>           | <b>DESCRIPTION</b>                                                                                  |
|-------------------------|----------------------------------------------------------------------------------------------------|
| <b>Save Settings</b>    | Click this button to save all changes permanently to the device.                                    |
| <b>Discard Settings</b> | Click this button to discard all changes.<br>Note: All unsaved changes in all screens will be lost. |
| <b>Save</b>             | Click this button to save the changes of a configuration screen for the current<br>session.         |
| Clear                   | Click this button to start configuring a screen again.                                              |
|                         | Click this button to change the settings of the selected rule.                                      |
|                         | Click this button to remove the selected rule.                                                      |

## <span id="page-21-1"></span>**2.5 Saving Configuration Changes**

**Note:** You must save the current configuration in the P-336M to make the changes take effect.

Do NOT turn off the P-336M during the updating process, as it may corrupt the firmware and make your P-336M unusable.

Follow the steps below to save the configuration changes.

- **1** Click **Save Settings** on the top of a configuration screen.
- **2** A **Success** screen displays.
- Click **Reboot the Device** to restart the P-336M and make the changes take effect. Wait before the P-336M finishes rebooting before accessing the web configurator again.
- Click **Continue** to return to the previous configuration screen without saving the changes.

#### <span id="page-21-2"></span>**Figure 3** Save Settings: Success

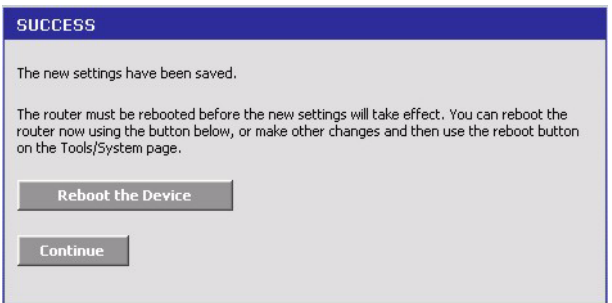

# <span id="page-22-0"></span>**2.6 Changing Your Password**

It is highly recommended that you periodically change the password for accessing the Prestige. If you didn't change the default one after you logged in or you want to change to a new password again, then click **Tools > Admin** to display the screen as shown next.

Configure the password fields, click **Save Settings** and reboot the device to make the changes take effect.

#### <span id="page-22-1"></span>**Figure 4** Change Password

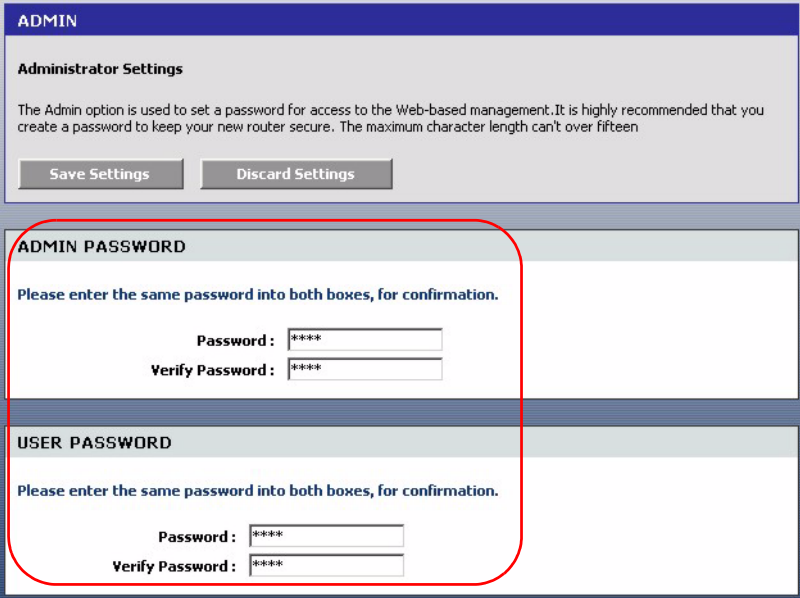

The following table describes the related fields in this screen.

#### <span id="page-22-2"></span>**Table 4** Change Password

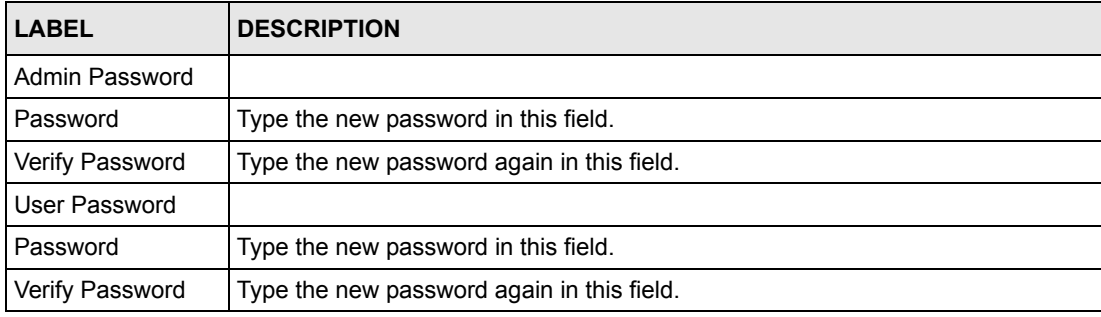

# **CHAPTER 3 Basic**

<span id="page-23-1"></span><span id="page-23-0"></span>This chapter describes the Basic screens you use to configure the wizards, LAN, WAN and WLAN settings.

## <span id="page-23-2"></span>**3.1 Setup Wizards**

You can use the wizard screens to configure the P-336M for Internet access and secure wireless connection.

Click **Basic > Start** to display the main **Wizard** screen.

<span id="page-23-3"></span>**Figure 5** Basic: Start (Wizard)

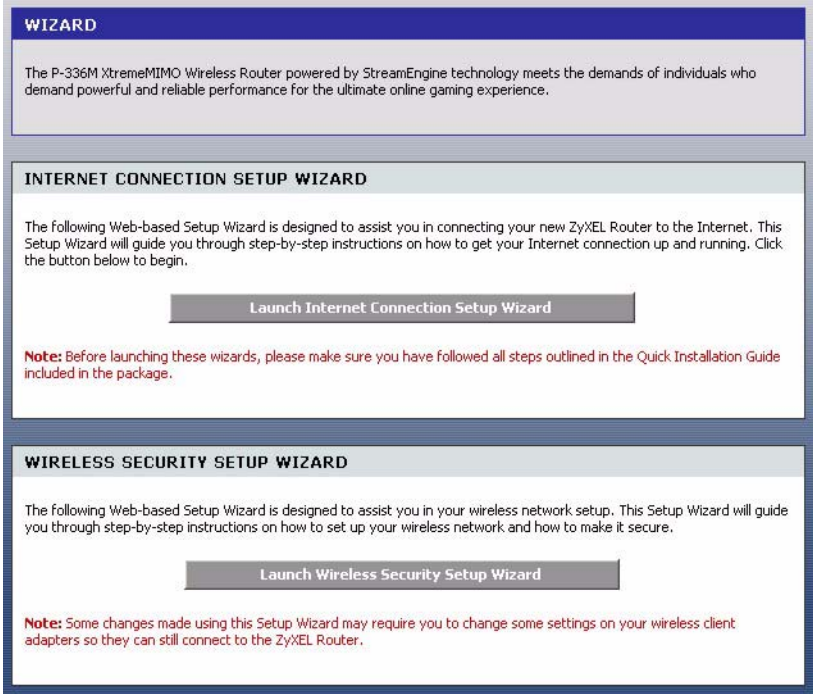

Refer to the Quick Start Guide for how to configure wizard screens. You can configure advanced settings in the **WAN** screen.

## <span id="page-24-0"></span>**3.2 WAN Overview**

The P-336M offers three Internet access modes: **Static IP**, **Dynamic IP** and **PPPoE**. To configure advanced Internet access settings, click **Basic > WAN** to display the configuration screen. This screen varies depending on the Internet access mode you select.

## <span id="page-24-1"></span>**3.2.1 WAN IP Address Assignment**

Every computer on the Internet must have a unique IP address. If your networks are isolated from the Internet, for instance, only between your two branch offices, you can assign any IP addresses to the hosts without problems. However, the Internet Assigned Numbers Authority (IANA) has reserved the following three blocks of IP addresses specifically for private networks.

<span id="page-24-3"></span>**Table 5** Private IP Address Ranges

| 10.0.0.0    | 10.255.255.255  |
|-------------|-----------------|
| 172.16.0.0  | 172.31.255.255  |
| 192.168.0.0 | 192.168.255.255 |

You can obtain your IP address from the IANA, from an ISP or have it assigned by a private network. If you belong to a small organization and your Internet access is through an ISP, the ISP can provide you with the Internet addresses for your local networks. On the other hand, if you are part of a much larger organization, you should consult your network administrator for the appropriate IP addresses.

**Note:** Regardless of your particular situation, do not create an arbitrary IP address; always follow the guidelines above. For more information on address assignment, please refer to RFC 1597, Address Allocation for Private Internets and RFC 1466, Guidelines for Management of IP Address Space.

## <span id="page-24-2"></span>**3.2.2 DNS Server Address Assignment**

Use DNS (Domain Name System) to map a domain name to its corresponding IP address and vice versa, for instance, the IP address of www.zyxel.com is 204.217.0.2. The DNS server is extremely important because without it, you must know the IP address of a computer before you can access it.

The P-336M can get the DNS server addresses in the following ways.

- **1** The ISP tells you the DNS server addresses, usually in the form of an information sheet, when you sign up. If your ISP gives you DNS server addresses, manually enter them in the DNS server fields.
- **2** If your ISP dynamically assigns the DNS server IP addresses (along with the P-336M's WAN IP address), set the DNS server fields to get the DNS server address from the ISP.

**3** You can manually enter the IP addresses of other DNS servers. These servers can be public or private. A DNS server could even be behind a remote IPSec router.

## <span id="page-25-0"></span>**3.2.3 WAN Configuration**

Select **Dynamic IP** in the **WAN** screen if your ISP does not give you a fixed public IP address and Internet access account information (such as the user name and password).

<span id="page-25-1"></span>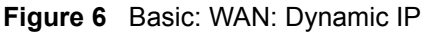

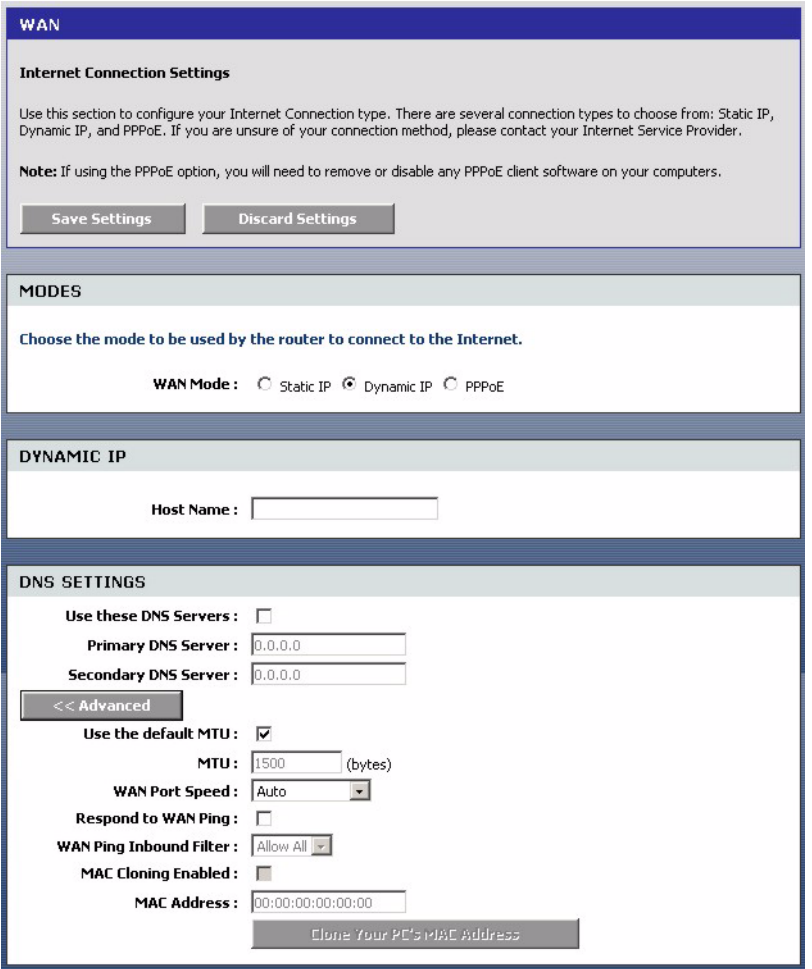

The following table describes the fields in this screen.

<span id="page-25-2"></span>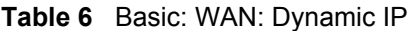

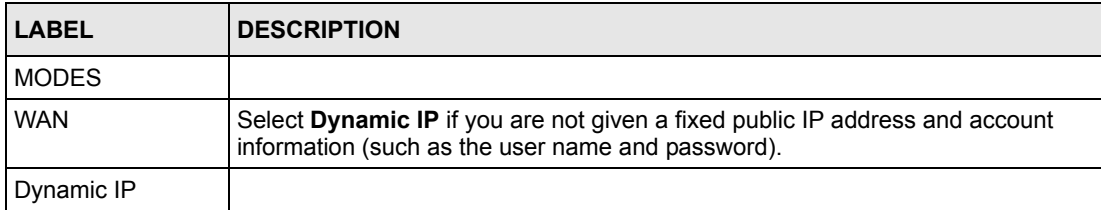

| <b>LABEL</b>                           | <b>DESCRIPTION</b>                                                                                                    |
|----------------------------------------|----------------------------------------------------------------------------------------------------|
| Hostname                               | This field is optional.<br>Enter your computer's hostname which the ISP checks before Internet access is<br>allowed.                                                                                                    |
| <b>DNS Settings</b>                    |                                                                                                    |
| Use these DNS<br><b>Servers</b>        | Select this option to manually enter the DNS server IP address(es) in the field(s)<br>provided.                                                                                                    |
| Primary/Secondary<br><b>DNS Server</b> | Enter the IP address (provided by your ISP) of the DNS server in dotted decimal<br>notation. For example, 192.168.1.1.                                                                                                    |
| Advanced                               | Click Advanced to display advanced WAN configuration fields.                                                                                                    |
| Use the Default<br><b>MTU</b>          | Maximum Transmission Unit (MTU) is a parameter that determines the largest<br>packet size (in bytes) that the P-336M will send to the WAN. If LAN devices send<br>larger packets, the P-336M will break them into smaller packets. Ideally, you<br>should set this to match the MTU of the connection to your ISP. |
|                                        | Select this option to use the default MTU. Clear this checkbox to manually enter<br>an MTU size below.                                                                                                    |
| <b>MTU</b>                             | Enter the MTU size (between 256 and 2296). Typical values are 1500 bytes for<br>an Ethernet connection and 1492 bytes for a PPPoE connection. Make sure the<br>MTU size matches the ISP's network or Internet connection may fail.                                                                                 |
| <b>WAN Port Speed</b>                  | Select a port speed in the field.                                                                                                    |
| Respond to WAN<br>Ping                 | Select this option to set the P-336M to reply to ping packets. Clear this check box<br>if you don't want the P-336M to send ping replies.                                                                                                    |
| WAN Ping Inbound<br>Filter             | Select a control action for accessing the P-336M on the WAN. You can configure<br>the filter settings in the Advanced > Inbound Filter screen.                                                                                                    |
| <b>MAC Cloning</b><br>Enabled          | Select this option to set the P-336M to copy the MAC address of your computer.                                                                                                    |
| <b>MAC Address</b>                     | Enter the IP address of the computer on the LAN whose MAC you are cloning.                                                                                                    |
|                                        | It is recommended that you clone the MAC address prior to hooking up the WAN<br>port.                                                                                                    |
| Clone Your PC's<br><b>MAC Address</b>  | Click Clone Your PC's MAC Address to have the P-336M automatically copy<br>the MAC address from your computer.                                                                                                    |

**Table 6** Basic: WAN: Dynamic IP (continued)

## <span id="page-26-0"></span>**3.2.4 WAN Configuration: Static IP**

Select **Dynamic IP** in the **WAN** screen when your ISP gives you a fixed public IP address.

<span id="page-27-1"></span>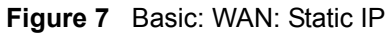

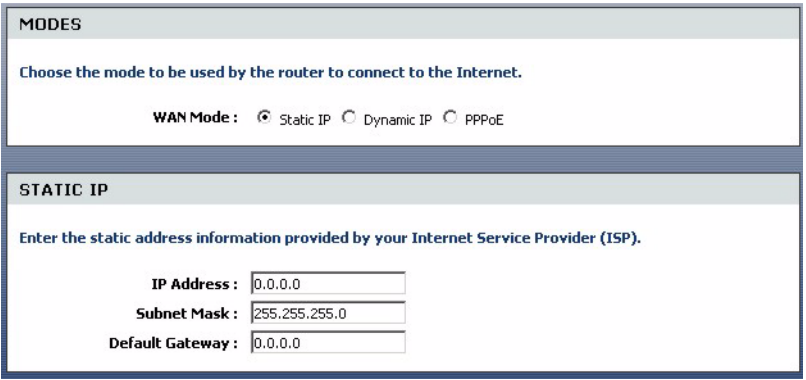

The following table describes the related fields in this screen.

<span id="page-27-2"></span>**Table 7** Basic: WAN: Static IP

| <b>LABEL</b>      | <b>DESCRIPTION</b>                                                                                              |
|-------------------|----------------------------------------------------------------------------------------------------|
| <b>MODES</b>      |                                                                                                    |
| <b>WAN</b>        | Select Static IP if your ISP gives you a fixed public IP address.                                               |
| Static IP         |                                                                                                    |
| <b>IP Address</b> | Enter your WAN IP address in dotted decimal notation (for example,<br>192.168.1.1).                             |
| Subnet Mask       | Enter the IP subnet mask (if your ISP gave you one) in dotted decimal notation<br>(for example, 255.255.255.0). |
| Default Gateway   | Enter the gateway IP address (if your ISP gave you one) in dotted decimal<br>notation.                          |

## <span id="page-27-0"></span>**3.2.5 WAN Configuration: PPPoE**

The P-336M supports PPPoE (Point-to-Point Protocol over Ethernet). PPPoE is an IETF Draft standard (RFC 2516) specifying how a computer interacts with a broadband modem (DSL, cable, wireless, etc.) connection. The **PPPoE** option is for a dial-up connection using PPPoE.

For the service provider, PPPoE offers an access and authentication method that works with existing access control systems (for example Radius). PPPoE provides a login and authentication method that the existing Microsoft Dial-Up Networking software can activate, and therefore requires no new learning or procedures for Windows users.

One of the benefits of PPPoE is the ability to let you access one of multiple network services, a function known as dynamic service selection. This enables the service provider to easily create and offer new IP services for individuals.

Operationally, PPPoE saves significant effort for both you and the ISP or carrier, as it requires no specific configuration of the broadband modem at the customer site.

By implementing PPPoE directly on the P-336M (rather than individual computers), the computers on the LAN do not need PPPoE software installed, since the P-336M does that part of the task. Furthermore, with NAT, all of the LAN computers will have access.

Select **PPPoE** in the **WAN** screen.

<span id="page-28-0"></span>**Figure 8** Basic: WAN: PPPoE

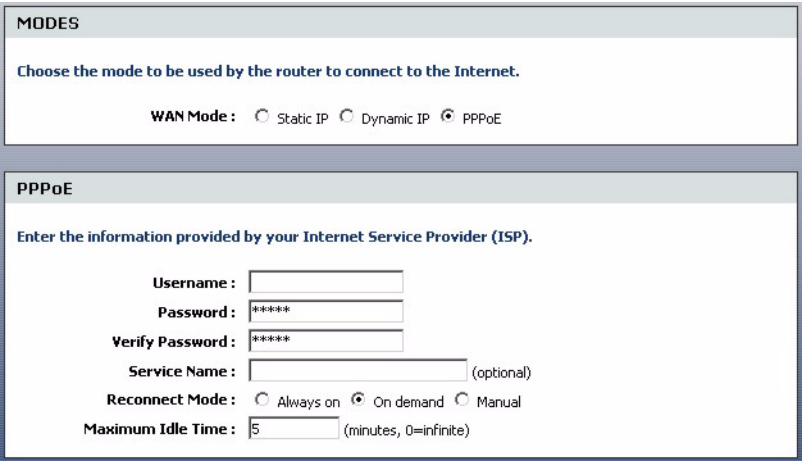

The following table describes the related fields in this screen.

| <b>LABEL</b>          | <b>DESCRIPTION</b>                                                                                                    |
|-----------------------|----------------------------------------------------------------------------------------------------|
| <b>MODES</b>          |                                                                                                    |
| <b>WAN</b>            | Select <b>PPPoE</b> if your ISP gives you Internet access account information (such as<br>the username and password).                                                                                                    |
| Username              | Type the user name given to you by your ISP.                                                                                                    |
| Password              | Type the password associated with the user name above.                                                                                                    |
| Verify Password       | Type your password again to make sure that you have entered is correctly.                                                                                                    |
| Service Name          | Type the PPPoE service name provided to you. PPPoE uses a service name to<br>identify and reach the PPPoE server.                                                                                                    |
| <b>Reconnect Mode</b> | Specify how you want to re-establish an Internet connection after the idle timeout.<br>Select Always On when you want your connection up all the time. The P-336M<br>will try to bring up the connection automatically if it is disconnected. |
|                       | Select <b>On Demand</b> when you don't want the connection up all the time and<br>specify an idle time-out in the Maximum Idle Timeout field.                                                                                                 |
|                       | Select <b>Manual</b> when you want to manually re-establish the connection if it is<br>disconnected.                                                                                                    |
| Maximum Idle Time     | This value specifies the time in seconds that elapses before the P-336M<br>automatically disconnects from the PPPoE server.                                                                                                    |

<span id="page-28-1"></span>**Table 8** Basic: WAN: PPPoE

## <span id="page-29-0"></span>**3.3 LAN Setup**

Local Area Network (LAN) is a shared communication system to which many computers are attached. Use **LAN** screen to set the IP address and subnet mask of the LAN interface on the P-336M.

Click **Basic > LAN** to display the configuration screen.

<span id="page-29-2"></span>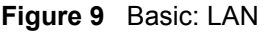

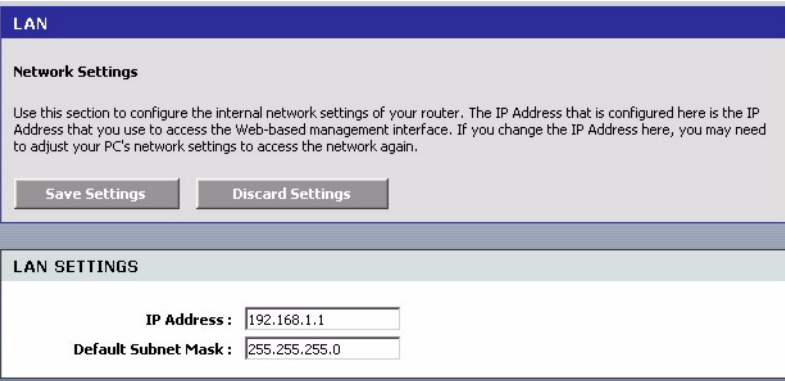

The following table describes the labels in this screen.

<span id="page-29-3"></span>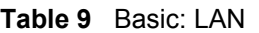

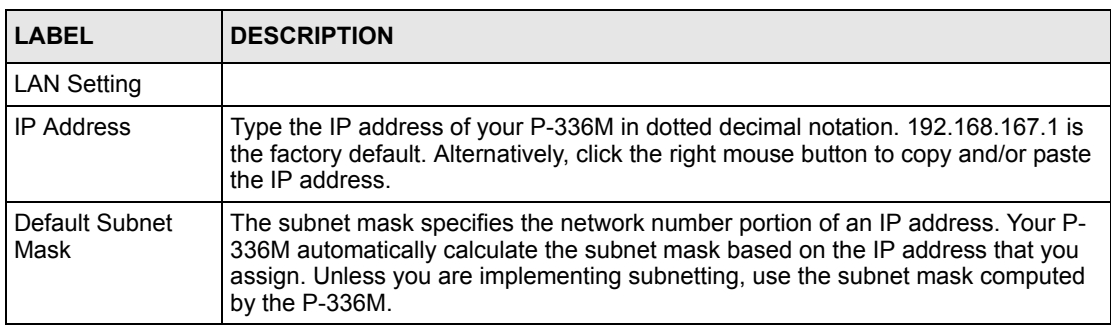

## <span id="page-29-1"></span>**3.4 DHCP Overview**

DHCP (Dynamic Host Configuration Protocol, RFC 2131 and RFC 2132) allows individual clients to obtain TCP/IP configuration at start-up from a server. You can configure the P-336M as a DHCP server or disable it. When configured as a server, the P-336M provides the TCP/IP configuration for the DHCP client. If DHCP service is disabled, you must have another DHCP server on your LAN, or else the computer must be manually configured.

## <span id="page-30-0"></span>**3.4.1 IP Pool Setup**

The P-336M is pre-configured to provide IP addresses (ranging from 192.168.1.100 to 192.168.1.199) to DHCP clients. This configuration leaves some IP addresses (excluding the P-336M itself) in the lower and upper ranges for other server computers, for instance, servers for mail, FTP, TFTP, web, etc., that you may have.

## <span id="page-30-1"></span>**3.4.2 DHCP Setup**

Click **Basic > DHCP** to display the configuration screen.

<span id="page-30-2"></span>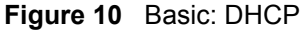

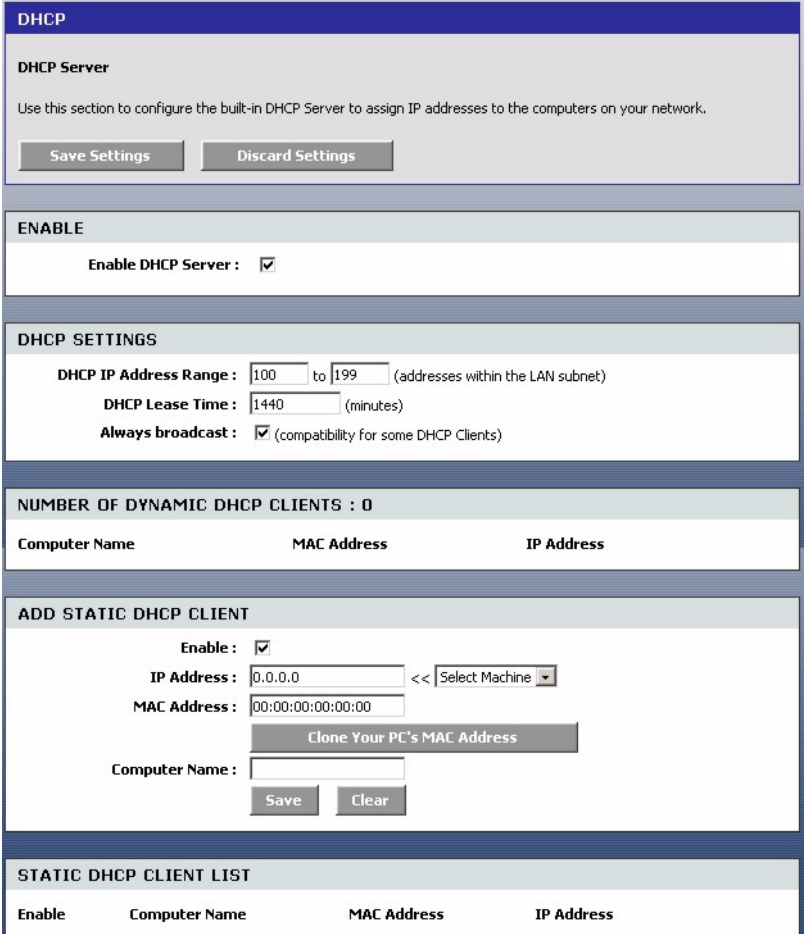

The following table describes the labels in this screen.

<span id="page-31-0"></span>**Table 10** Basic: DHCP

| <b>LABEL</b>                                       | <b>DESCRIPTION</b>                                                                                                    |
|----------------------------------------------------|----------------------------------------------------------------------------------------------------|
| <b>ENABLE</b>                                      |                                                                                                    |
| Enable DHCP<br>Server                              | DHCP (Dynamic Host Configuration Protocol, RFC 2131 and RFC 2132) allows<br>individual clients (workstations) to obtain TCP/IP configuration at startup from a<br>server.                           |
|                                                    | Select this option to set the P-336M to assign network information (IP address,<br>DNS information etc.) to an Ethernet device connected to the LAN ports.                                          |
|                                                    | Clear this check box to stop the P-336M from acting as a DHCP server. you must<br>have another DHCP server on your LAN, or else the computer must be manually<br>configured.                        |
| <b>DHCP</b><br><b>SETTINGS</b>                     |                                                                                                    |
| <b>DHCP Address</b><br>Range                       | Specify the starting and end IP address for the DHCP clients.                                                                                                    |
| <b>DHCP Lease</b><br>Time                          | Specify the time (in minutes) a DHCP client is allowed to use the assigned IP<br>address from the P-336M. Once the lease time is up, the DHCP client has to renew<br>the lease.                     |
| NUMBER OF<br><b>DYNMAIC DHCP</b><br><b>CLIENTS</b> | This field displays the number of DHCP clients.                                                                                                    |
| <b>Computer Name</b>                               | This field displays the name of the DHCP client computer.                                                                                                    |
| <b>MAC Address</b>                                 | This field displays the MAC address of the DHCP client computer.                                                                                                    |
| <b>IP Address</b>                                  | This field displays the IP address of the DHCP client computer.                                                                                                    |
| <b>ADD STATIC</b><br><b>DHCP CLIENT</b>            |                                                                                                    |
| Enable                                             | Select this option to enable static DHCP to set the P-336M to assign one IP<br>address on the LAN to a specific computer based on the MAC address.<br>Clear this check box to disable this feature. |
| <b>IP Address</b>                                  | Type the IP address that you want to assign to the computer on your LAN.<br>Alternatively, select from the list of dynamic client computer names in the drop-<br>down list box.                     |
| <b>MAC Address</b>                                 | Type the MAC address (with colons) of a computer on your LAN. Or click Clone<br>Your PC's MAC Address to copy the MAC address of your computer.                                                     |
| <b>Computer Name</b>                               | Enter the name of the DHCP client computer. This is for identification purposes.                                                                                                    |
| Save                                               | Click Save to save the settings in this part of the screen.                                                                                                    |
| Clear                                              | Click Clear to start configuring this part of the screen again.                                                                                                    |
| <b>STATIC DHCP</b><br><b>CLIENT LIST</b>           |                                                                                                    |
| Enable                                             | This field displays whether this static DHCP setting is active or not.                                                                                                    |
| <b>Computer Name</b>                               | This field displays the name of the DHCP client computer.                                                                                                    |
| <b>MAC Address</b>                                 | This field displays the MAC address.                                                                                                    |
| IP Address                                         | This field displays the IP address of the MAC address.                                                                                                    |

## <span id="page-32-0"></span>**3.5 Wireless LAN Overview**

This section introduces the wireless LAN features.

## <span id="page-32-1"></span>**3.5.1 SSID**

The SSID (Service Set Identity) is a unique name shared among all wireless devices in a wireless network. Wireless devices must have the same SSID to communicate with each other.

## <span id="page-32-2"></span>**3.5.2 Channel**

A radio frequency used by a wireless device is called a channel.

## <span id="page-32-3"></span>**3.5.3 Transmission Rate (Tx Rate)**

The P-336M provides various transmission (data) rate options for you to select. In most networking scenarios, the factory default **Best (Automatic)** setting proves the most efficient. This setting allows your P-336M to operate at the maximum transmission (data) rate. When the communication quality drops below a certain level, the P-336M automatically switches to a lower transmission (data) rate. Transmission at lower data speeds is usually more reliable. However, when the communication quality improves again, the P-336M gradually increases the transmission (data) rate again until it reaches the highest available transmission rate. You can select any of the above options. If you wish to balance speed versus reliability, select **54 Mbps** in a networking environment where you are certain that all wireless devices can communicate at the highest transmission (data) rate. **1 Mbps** or **2 Mbps** are used often in networking environments where the range of the wireless connection is more important than speed.

## <span id="page-32-4"></span>**3.5.3.1 SuperGTM**

The SuperG technology works with IEEE 802.11 a/b/g products. It doubles IEEE 802.11g performance by bonding two 54Mbps channels and allowing larger frames to be sent. IEEE 802.11g wireless LAN devices using Super G can transmit at up to 108 Mbps.

## <span id="page-32-5"></span>**3.6 Basic Wireless LAN Setup**

Click **Basic > Wireless** to display the configuration screen.

<span id="page-33-0"></span>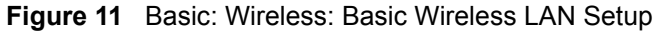

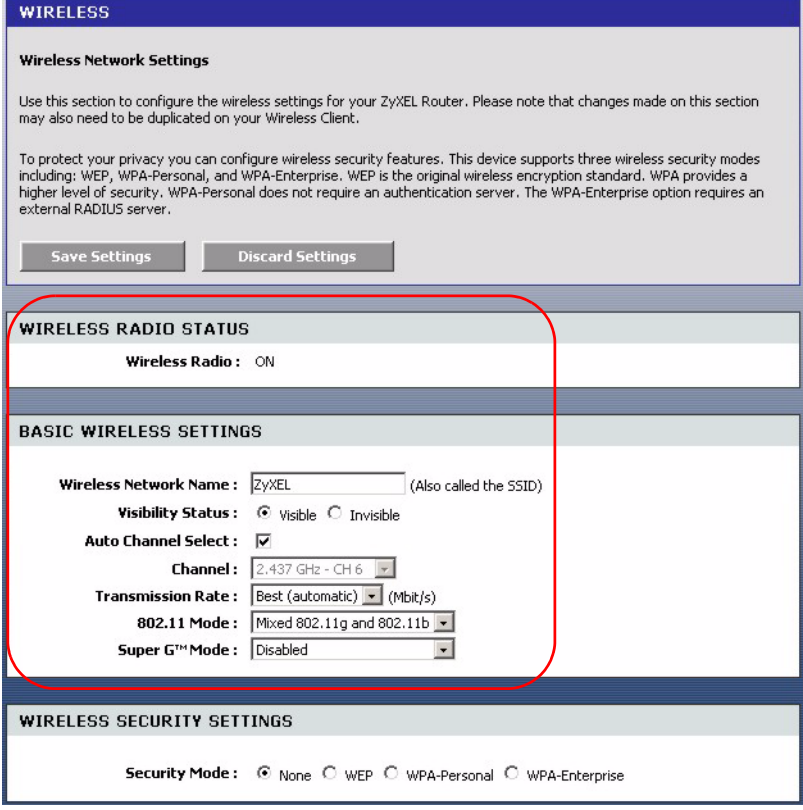

THe following table describes the related labels in this screen.

| <b>LABEL</b>                                      | <b>DESCRIPTION</b>                                                                                                    |
|---------------------------------------------------|----------------------------------------------------------------------------------------------------|
| <b>WIRELESS</b><br>RADIO STATUS                   | This field displays whether the wireless LAN feature is enabled (ON) or disabled<br>$(OFF)$ .                                                                                                  |
|                                                   | You can enable and disable the wireless LAN feature on the P-336M by using the<br>wireless LAN switch at the rear panel of the P-336M. Refer to the Quick Start<br>Guide for more information. |
| <b>BASIC</b><br><b>WIRELESS</b><br><b>SETTINS</b> |                                                                                                    |
| Wireless Network<br>Name                          | The SSID (Service Set IDentification) is a unique name to identify the P-336M in<br>the wireless LAN. Wireless stations associating to the Prestige must have the<br>same SSID.                |
|                                                   | Enter a descriptive name of up to 32 printable characters (including spaces;<br>alphabetic characters are case-sensitive).                                                                     |
| Visibility Status                                 | Select <b>Invisible</b> to hide the SSID in so a station cannot obtain the SSID through<br>AP scanning.                                                                                        |
|                                                   | Select Visible to make the ESSID visible so a station can obtain the SSID through<br>AP scanning.                                                                                              |
| Automatic<br><b>Channel Select</b>                | Select this option to set the P-336M to select the optimum channel in the wireless<br>network.                                                                                                 |

<span id="page-33-1"></span>**Table 11** Basic: Wireless: Basic WIreless LAN Setup

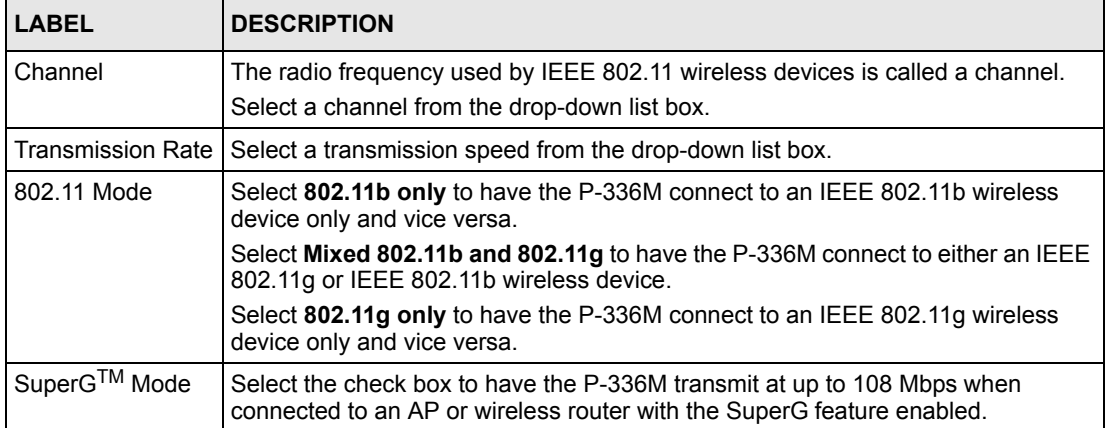

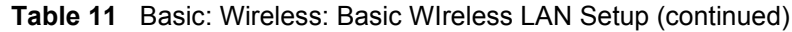

## <span id="page-34-0"></span>**3.7 Wireless LAN Security Overview**

Wireless LAN security is vital to your network to protect wireless communications.

Configure the wireless LAN security using the **Wireless** screen. If you do not enable any wireless security on your P-336M, the P-336M's wireless communications are accessible to any wireless networking device that is in the coverage area.

## <span id="page-34-1"></span>**3.7.1 WEP**

WEP (Wired Equivalent Privacy) encryption scrambles all data packets transmitted between the P-336M and other wireless stations to keep network communications private. Both the wireless stations and the access points must use the same WEP key for data encryption and decryption.

There are two ways to create WEP keys in your P-336M.

- Automatic WEP key generation based on a "password phrase" called a passphrase. The passphrase is case sensitive. You must use the same passphrase for all WLAN adapters with this feature in the same WLAN.
- Enter the WEP keys manually.

Your P-336M allows you to configure up to four 64-bit or 128-bit WEP keys and only one key is used as the default key at any one time.

### <span id="page-34-2"></span>**3.7.1.1 Authentication Type**

The IEEE 802.11b/g standard describes a simple authentication method between the wireless stations and AP. Three authentication modes are defined: **Open** and **Shared Key**.

- **Open** mode is implemented for ease-of-use and when security is not an issue. The wireless station and the AP do *not* share a secret key. Thus the wireless stations can associate with any AP and listen to any data transmitted plaintext.
- **Shared Key** mode involves a shared secret key to authenticate the wireless station to the AP. This requires you to enable the WEP encryption and specify a WEP key on both the wireless station and the AP.

### <span id="page-35-0"></span>**3.7.2 IEEE 802.1x**

The IEEE 802.1x standard outlines enhanced security methods for both the authentication of wireless stations and encryption key management. Authentication can be done using an external RADIUS server.

#### <span id="page-35-1"></span>**3.7.2.1 EAP Authentication**

EAP (Extensible Authentication Protocol) is an authentication protocol that runs on top of the IEEE 802.1x transport mechanism in order to support multiple types of user authentication. By using EAP to interact with an EAP-compatible RADIUS server, an access point helps a wireless station and a RADIUS server perform authentication.

The type of authentication you use depends on the RADIUS server and an intermediary AP(s) that supports IEEE 802.1x.

### <span id="page-35-2"></span>**3.7.3 WPA(2)**

Wi-Fi Protected Access (WPA) is a subset of the IEEE 802.11i standard. Key differences between WPA(2) and WEP are user authentication and improved data encryption.

#### <span id="page-35-3"></span>**3.7.3.1 User Authentication**

WPA(2) applies IEEE 802.1x and Extensible Authentication Protocol (EAP) to authenticate wireless clients using an external RADIUS database.

Therefore, if you don't have an external RADIUS server, you should use WPA(2)-PSK (WPA - Pre-Shared Key) that only requires a single (identical) password entered into each access point, wireless gateway and wireless client. As long as the passwords match, a client will be granted access to a WLAN.

#### <span id="page-35-4"></span>**3.7.3.2 Encryption**

WPA(2) improves data encryption by using Temporal Key Integrity Protocol (TKIP) or Advanced Encryption Standard (AES), Message Integrity Check (MIC) and IEEE 802.1x.

Temporal Key Integrity Protocol (TKIP) uses 128-bit keys that are dynamically generated and distributed by the authentication server. It includes a per-packet key mixing function, a Message Integrity Check (MIC) named Michael, an extended initialization vector (IV) with sequencing rules, and a re-keying mechanism.
TKIP regularly changes and rotates the encryption keys so that the same encryption key is never used twice. The RADIUS server distributes a Pairwise Master Key (PMK) key to the AP that then sets up a key hierarchy and management system, using the pair-wise key to dynamically generate unique data encryption keys to encrypt every data packet that is wirelessly communicated between the AP and the wireless clients. This all happens in the background automatically.

AES (Advanced Encryption Standard) is a newer method of data encryption that also uses a secret key. This implementation of AES applies a 128-bit key to 128-bit blocks of data.

The Message Integrity Check (MIC) is designed to prevent an attacker from capturing data packets, altering them and resending them. The MIC provides a strong mathematical function in which the receiver and the transmitter each compute and then compare the MIC. If they do not match, it is assumed that the data has been tampered with and the packet is dropped.

By generating unique data encryption keys for every data packet and by creating an integrity checking mechanism (MIC), TKIP makes it much more difficult to decode data on a Wi-Fi network than WEP, making it difficult for an intruder to break into the network.

The encryption mechanisms used for WPA(2) and WPA(2)-PSK are the same. The only difference between the two is that WPA(2)-PSK uses a simple common password, instead of user-specific credentials. The common-password approach makes WPA(2)-PSK susceptible to brute-force password-guessing attacks but it's still an improvement over WEP as it employs an easier-to-use, consistent, single, alphanumeric password.

# **3.8 WLAN Security Setup**

Configure wireless LAN security settings in the Wireless screen. Click **Basic > Wireless** to display the configuration screen. This screen varies depending on the option you select in the **Security Mode** field.

**Figure 12** Basic: Wireless: WLAN Security Setup

```
WIRELESS SECURITY SETTINGS
Security Mode: © None C WEP C WPA-Personal C WPA-Enterprise
```
### **3.8.1 WLAN Security Setup: WEP**

To configure basic WEP key encryption, select **WEP** in the **Security Mode** field in the **Wireless** screen.

**Figure 13** Basic: Wireless: WLAN Security Setup: WEP

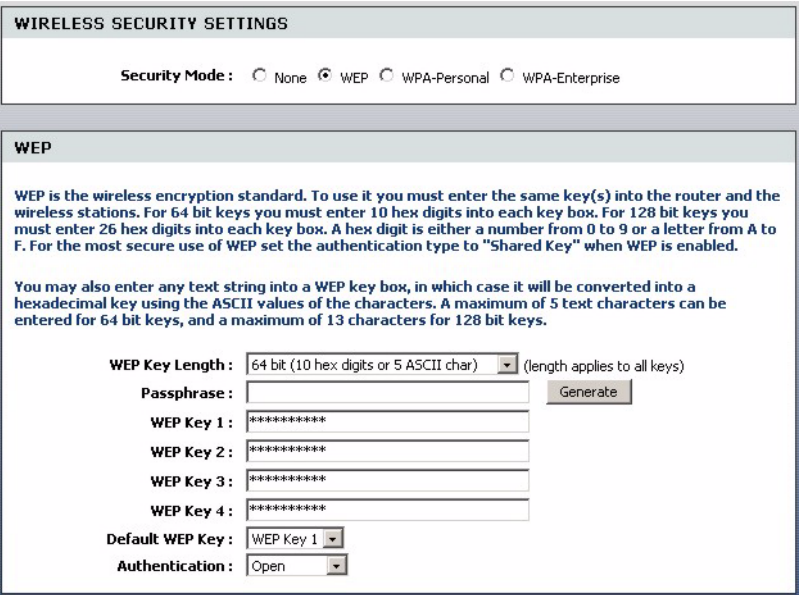

| <b>LABEL</b>   | <b>DESCRIPTION</b>                                                                                                    |
|----------------|----------------------------------------------------------------------------------------------------|
| <b>WEP</b>     |                                                                                                    |
| WEP Key Length | WEP (Wired Equivalent Privacy) encrypts data frames before transmitting over the<br>wireless network.                                                           |
|                | Select 64-bit or 128-bit to use data encryption.                                                                                                    |
| Passphrase     | Enter a "passphrase" (password phrase) of up to 63 case-sensitive printable<br>characters and click Generate to have the P-336M create four different WEP keys. |
| Generate       | After you enter the passphrase, click Generate to have the P-336M generate four<br>different WEP keys automatically. The keys display in the fields below.      |
| Key 1.4        | The WEP keys are used to encrypt data. Both the P-336M and the wireless stations<br>must use the same WEP key for data transmission.                            |
|                | If you want to manually set the WEP keys, enter the key in the field provided.                                                                                  |
|                | If you chose 64-bit, then enter any 5 ASCII characters or 10 hexadecimal characters<br>("0-9", "A-F").                                                          |
|                | If you chose 128-bit, then enter 13 ASCII characters or 26 hexadecimal characters<br>("0-9", "A-F").                                                            |
|                | The values for the WEP keys must be set up exactly the same on all wireless<br>devices in the same wireless LAN.                                                |
|                | You must configure all four keys, but only one key can be used at any one time. The<br>default key is key 1.                                                    |
| Default Key    | Select a default WEP key to use for data encryption.                                                                                                    |
| Authentication | Select an authentication method. Choices are Shared Key and Open.                                                                                               |

**Table 12** Basic: Wireless: WLAN Security Setup: WEP

### **3.8.2 WLAN Security Setup: WPA-Personal**

If you want better WLAN security than WEP but do not have a RADIUS server on your network, select **WPA-Personal** in the **Security Mode** field in the **Wireless** screen.

**Figure 14** Basic: Wireless: WLAN Security Setup: WPA-Personal

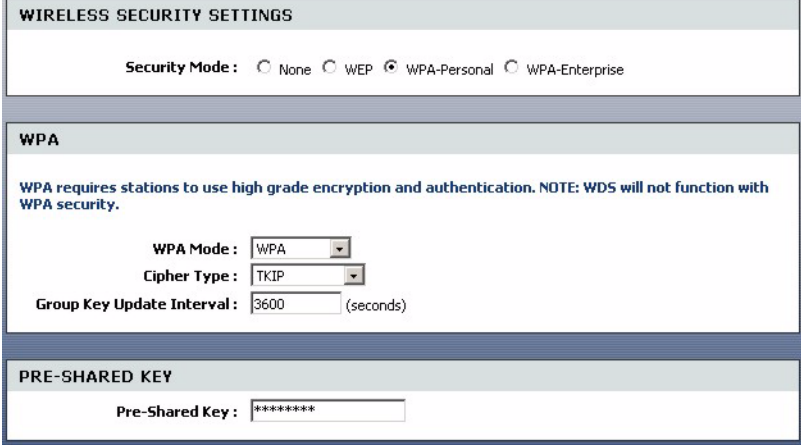

The following table describes the related labels in this screen.

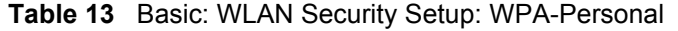

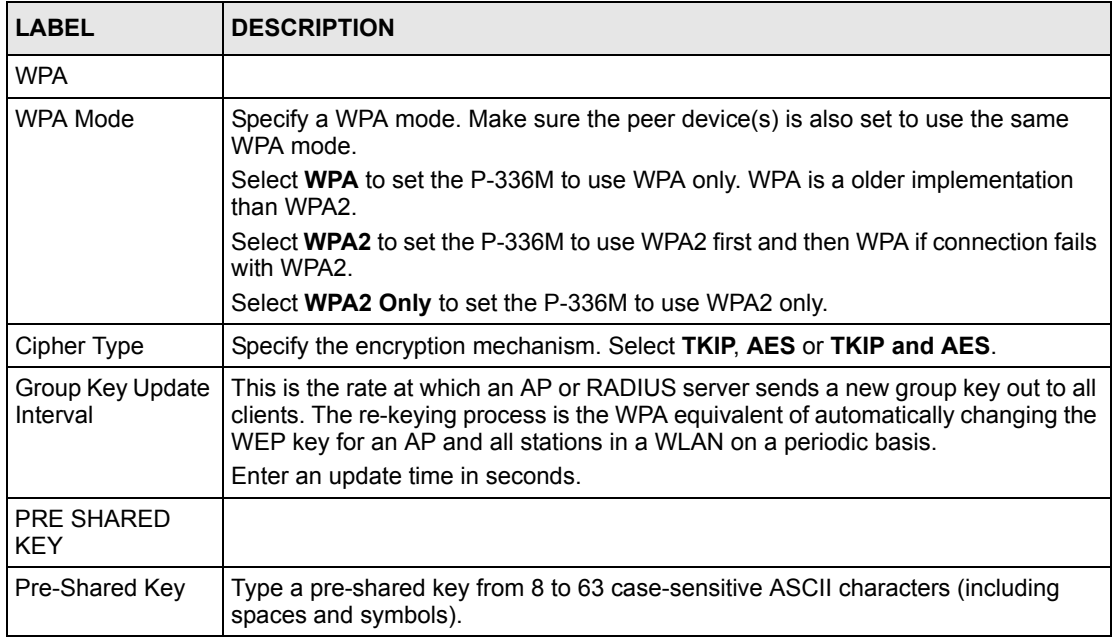

## **3.8.3 WLAN Security Setup: WPA-Enterprise**

If you want better WLAN security than WEP and have a RADIUS server on your network, select **WPA-Enterprise** in the **Security Mode** field in the **Wireless** screen.

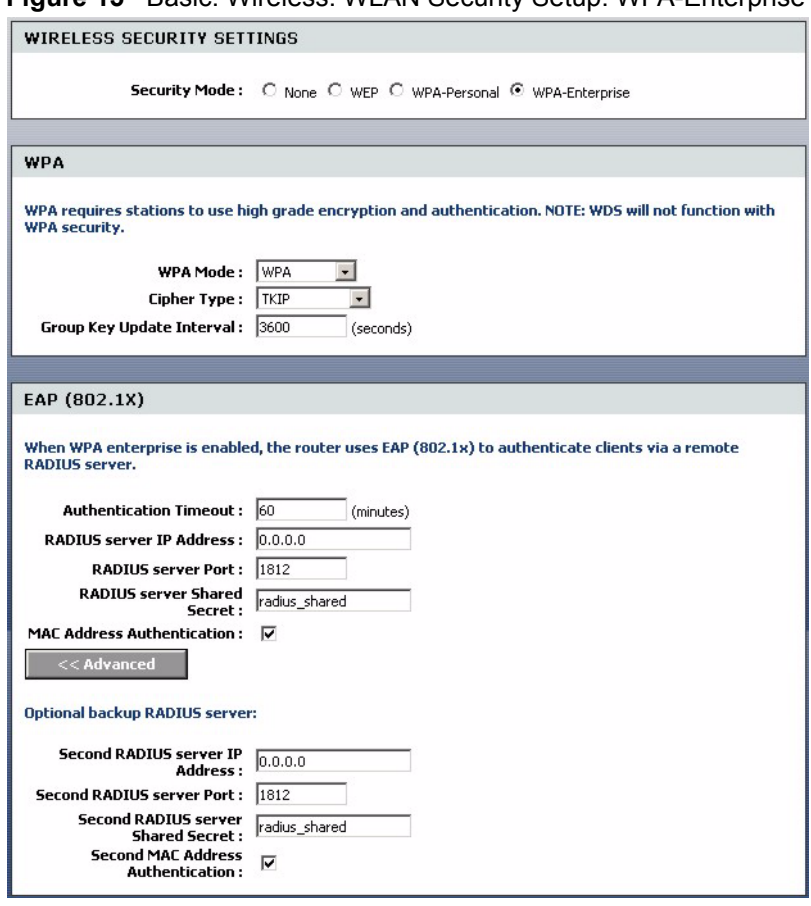

**Figure 15** Basic: Wireless: WLAN Security Setup: WPA-Enterprise

![](_page_39_Picture_103.jpeg)

![](_page_39_Picture_104.jpeg)

# **CHAPTER 4 Advanced**

This chapter describes the Advanced screens you use to configure routing and security features.

# **4.1 Game Hosting**

Some Internet applications (such as video conferencing and Internet games) require multiple connections between the clients and the server. These applications do not work through NATenabled networks. Your P-336M is a NAT-enabled device. In order to allow these applications to work in your network, you have to configure the P-336M to forward these applications to ports on a computer hosting that service.

To set the P-336M to forward applications to allowed ports, click **Advanced > Game Hosting**. A configuration screen displays.

**Figure 16** Advanced: Game Hosting

![](_page_41_Picture_61.jpeg)

The following table describes the fields in this screen.

**Table 15** Advanced: Game Hosting

| <b>LABEL</b>           | <b>DESCRIPTION</b>                                                                                                    |
|------------------------|----------------------------------------------------------------------------------------------------|
| Enable                 | Click Enable to activate this feature.                                                                                                    |
|                        | Clear this check box to deactivate this feature. Note that some Internet applications<br>may not work in your network behind the P-336M.                                                          |
| Name                   | Enter a descriptive name for this setting.                                                                                                    |
|                        | Alternatively, select a pre-defined application name from the drop-down list box.<br>The pre-configured port number ranges for the selected application will be<br>automatically displayed below. |
| <b>IP Address</b>      | Enter the IP address (in dotted decimal notation) of a local computer hosting the<br>selected service.                                                                                            |
|                        | Alternatively, select from the drop-down list box. The IP address of the selected<br>computer will be displayed in this field.                                                                    |
| TCP Ports to Open      | Specify the TCP port(s) for the application. You can enter a port number and/or a<br>range of ports. For example, 6159-6180, 99.                                                                  |
| UDP Ports to<br>Open   | Specify the UDP port(s) for the application. You can enter a port number and/or a<br>range of ports. For example, 6159-6180, 99.                                                                  |
| Inbound Filter         | Select a filter action on the traffic. Select You can configure filter actions in the<br>Inbound Filter screen.                                                                                   |
| Schedule               | Select the name of a time setting during which this setting is active. You can<br>configure schedules in the Schedules screen.                                                                    |
| Save                   | Click Save to save the changes of a configuration screen for the current session.                                                                                                    |
| Clear                  | Click Clear to start configuring a screen again.                                                                                                    |
| <b>Game Rules List</b> |                                                                                                    |
| Enable                 | Select this option to activate this setting. Clear this checkbox to disable this setting.                                                                                                    |
| Name                   | This field displays the descriptive name for this setting.                                                                                                    |
| <b>IP Address</b>      | This field displays the IP address of the local computer to which the specified traffic<br>is forwarded.                                                                                          |
| <b>TCP Ports</b>       | This field displays the TCP port(s) the specified traffic is forwarded.                                                                                                    |
| <b>UDP Ports</b>       | This field displays the UDP port(s) the specified traffic is forwarded.                                                                                                    |
| <b>Inbound Filter</b>  | This field displays the name of the filter on the incoming traffic.                                                                                                    |
| Schedule               | This field displays the name of the schedule to use.                                                                                                    |

# <span id="page-42-0"></span>**4.2 Virtual Server**

With the virtual server (also known as port forwarding) feature, you can make inside (behind NAT on the LAN) servers, for example, web or FTP, visible to the outside world even though NAT makes your whole inside network appear as a single computer to the outside world.

You may enter a single port number or a range of port numbers to be forwarded, and the local IP address of the desired server. The port number identifies a service; for example, web service is on port 80 and FTP on port 21. In some cases, such as for unknown services or where one server can support more than one service (for example both FTP and web service), it might be better to specify a range of port numbers. You can allocate a server IP address that corresponds to a port or a range of ports.

Many residential broadband ISP accounts do not allow you to run any server processes (such as a Web or FTP server) from your location. Your ISP may periodically check for servers and may suspend your account if it discovers any active services at your location. If you are unsure, refer to your ISP.

#### **4.2.1 Common Services and Port Numbers**

The most often used port numbers are shown in the following table. Please refer to RFC 1700 for further information about port numbers.

| <b>SERVICES</b>                                  | <b>PORT NUMBER</b> |
|--------------------------------------------------|--------------------|
| <b>ECHO</b>                                      | 7                  |
| FTP (File Transfer Protocol)                     | 21                 |
| SMTP (Simple Mail Transfer Protocol)             | 25                 |
| DNS (Domain Name System)                         | 53                 |
| Finger                                           | 79                 |
| HTTP (Hyper Text Transfer protocol or WWW, Web)  | 80                 |
| POP3 (Post Office Protocol)                      | 110                |
| NNTP (Network News Transport Protocol)           | 119                |
| <b>SNMP (Simple Network Management Protocol)</b> | 161                |
| SNMP trap                                        | 162                |
| PPTP (Point-to-Point Tunneling Protocol)         | 1723               |

**Table 16** Virtual Server: Common Services and Port Numbers

## **4.2.2 Configuring Virtual Server**

To set the virtual server settings, click **Advanced > Virtual Server** to display the configuration screen.

![](_page_44_Figure_1.jpeg)

**Figure 17** Advanced: Virtual Server

![](_page_44_Picture_143.jpeg)

![](_page_44_Picture_144.jpeg)

![](_page_45_Picture_134.jpeg)

![](_page_45_Picture_135.jpeg)

# **4.3 Applications**

You can enable Application Layer Gateway (ALG) to allow certain NAT un-friendly applications (such as SIP) to operate properly through the P-336M. Alternatively, you can configure port triggering to allow computers on the LAN to dynamically take turns using the service

## **4.3.1 ALG**

Some applications cannot operate through NAT (are NAT un-friendly) because they embed IP addresses and port numbers in their packets' data payload. The P-336M examines and uses IP address and port number information embedded in the data stream. When a device behind the P-336M uses an application for which the P-336M has ALG service enabled, the P-336M translates the device's private IP address inside the data stream to a public IP address. It also records session port numbers and dynamically creates implicit NAT port forwarding and firewall rules for the application's traffic to come in from the WAN to the LAN.

You may have to configure the server setting for an application in the Virtual Server screen (see [Chapter 4 on page 43](#page-42-0)).

## **4.3.2 Port Triggering**

Some services use a dedicated range of ports on the client side and a dedicated range of ports on the server side. With regular port forwarding (or virtual server setup) you set a forwarding port in NAT to forward a service (coming in from the server on the WAN) to the IP address of a computer on the client side (LAN). The problem is that port forwarding only forwards a service to a single LAN IP address. In order to use the same service on a different LAN computer, you have to manually replace the LAN computer's IP address in the forwarding port with another LAN computer's IP address.

Trigger port forwarding solves this problem by allowing computers on the LAN to dynamically take turns using the service. The P-336M records the IP address of a LAN computer that sends traffic to the WAN to request a service with a specific port number and protocol ("trigger" port and protocol). When the P-336M's WAN port receives a response with a specific port number and protocol ("input" port and protocol), the P-336M forwards the traffic to the LAN IP address of the computer that sent the request. After that computer's connection for that service closes, another computer on the LAN can use the service in the same manner. This way you do not need to configure a new IP address each time you want a different LAN computer to use the application.

## **4.3.3 Configuring Special Applications**

To allow ALG passthroughs and configure port triggering, click **Advanced > Applications** to display the configuration screen.

![](_page_46_Figure_4.jpeg)

**Figure 18** Advanced: Applications

![](_page_46_Picture_121.jpeg)

![](_page_46_Picture_122.jpeg)

![](_page_47_Picture_171.jpeg)

![](_page_47_Picture_172.jpeg)

![](_page_48_Picture_94.jpeg)

![](_page_48_Picture_95.jpeg)

# **4.4 StreamEngine**

Use the **StreamEngine** screen to configure traffic priorities. This improves network quality for your applications (such as online gaming). StreamEngine improves your online gaming experience by ensuring that your game traffic is prioritized over other network traffic, such as FTP or Web. For better performance, use the **Automatic Classificatio**n option to automatically set the priority for your applications.

Click **Advanced > StreamEngine** to display the configuration screen.

![](_page_49_Picture_96.jpeg)

#### **Figure 19** Advanced: StreamEgine

**Table 19** Advanced: StreamEngine

| <b>LABEL</b>                     | <b>DESCRIPTION</b>                                                                                                    |
|----------------------------------|----------------------------------------------------------------------------------------------------|
| Enable<br>StreamEngine           | Select this option to enable this feature.                                                                                                    |
| StreamEngine                     |                                                                                                    |
| Automatic<br>Classification      | Select this option to set the P-336M to automatically classify the traffic based on the<br>default                                                                                                    |
| Dynamic<br>Fragmentation         | Select this option to set the P-336M to break up large packets with high priority. This<br>improves transmission quality.                                                                                                    |
| Automatic<br><b>Uplink Speed</b> | Select this option to set the P-336M to automatically detect and set the optimum<br>WAN connection speed.                                                                                                    |
| Measured<br><b>Uplink Speed</b>  | This field displays the detected transmission speed of the WAN connection that was<br>last established. This uplink speed may be different from the actual transmission<br>speed depending on your network environment and line condition. |

![](_page_50_Picture_231.jpeg)

![](_page_50_Picture_232.jpeg)

## **4.5 Routing**

Each remote node specifies only the network to which the gateway is directly connected, and the P-336M has no knowledge of the networks beyond. For instance, the P-336M knows about network N2 in the following figure through remote node Router 1. However, the P-336M is unable to route a packet to network N3 because it doesn't know that there is a route through the same remote node Router 1 (via gateway Router 2). The static routes are for you to tell the P-336M about the networks beyond the remote nodes.

![](_page_51_Figure_3.jpeg)

To view the routing table configure static routes, click **Advanced > Routing** to display the configuration screen.

**Figure 21** Advanced: Routing

| <b>ROUTING</b>                                                                                                    |                                                                                                    |                                      |                    |                               |                         |
|----------------------------------------------------------------------------------------------------|----------------------------------------------------------------------------------------------------|--------------------------------------|--------------------|-------------------------------|-------------------------|
|                                                                                                    | The Routing option allows you to define fixed routes to defined destinations.<br><b>Save Settings</b> | <b>Discard Settings</b>              |                    |                               |                         |
| <b>ADD ROUTE</b>                                                                                                    |                                                                                                    |                                      |                    |                               |                         |
| Enable:<br>⊽<br><b>Destination IP:</b><br>0.0.0.0<br>0.0.0.0<br>Netmask:<br>0.0.0.0<br>Gateway:<br>WAN -<br><b>Interface:</b><br>Metric:<br> 1<br>Clear<br>Save |                                                                                                    |                                      |                    |                               |                         |
|                                                                                                    |                                                                                                    |                                      |                    |                               |                         |
| <b>ROUTES LIST</b>                                                                                                    |                                                                                                    |                                      |                    |                               |                         |
| Enable                                                                                                    | <b>Destination IP</b><br>172.23.23.255                                                                | <b>Netmask</b><br>255, 255, 255, 255 | Gateway<br>0.0.0.0 | <b>Metric</b><br>$\mathbf{1}$ | <b>Interface</b><br>WAN |
| ⊽<br>$\overline{\vee}$                                                                                                    | 172.23.23.4                                                                                           | 255.255.255.255                      | 0.0.0.0            | $\mathbf{1}$                  | WAN                     |
| ⊽                                                                                                    | 172,23,23,0                                                                                           | 255,255,255.0                        | 0.0.0.0            | 1                             | WAN                     |
| ⊽                                                                                                    | 0.0.0.0                                                                                               | 0.0.0.0                              | 172.23.23.254      | $\mathbf{1}$                  | WAN                     |
| ⊽                                                                                                    | 192.168.1.255                                                                                         | 255.255.255.255                      | 0.0.0.0            | $\mathbf{1}$                  | LAN                     |
| ⊽                                                                                                    | 192.168.1.1                                                                                           | 255.255.255.255                      | 0.0.0.0            | $\mathbf{1}$                  | LAN                     |
| ⊽                                                                                                    | 192.168.1.0                                                                                           | 255, 255, 255, 0                     | 0.0.0.0            | 1                             | LAN                     |

The following table describes the labels in this screen.

![](_page_52_Picture_118.jpeg)

![](_page_52_Picture_119.jpeg)

## **4.6 Access Control**

Internet access control allows you to create and enforce Internet access policies tailored to your needs. Access control gives you the ability to block specified computers and/or applications from accessing the Internet. You can also set a schedule for when the P-336M performs content filtering.

Click **Advanced > Access Control** to display the configuration screen as shown.

![](_page_53_Picture_57.jpeg)

#### **Figure 22** Advanced: Access Control

![](_page_53_Picture_58.jpeg)

![](_page_53_Picture_59.jpeg)

| <b>LABEL</b>                               | <b>DESCRIPTION</b>                                                                                                    |  |  |
|--------------------------------------------|----------------------------------------------------------------------------------------------------|--|--|
| <b>IP Address</b>                          | This field is applicable when you select IP in the Address Type field above.<br>Enter the IP address of a device to which you want to apply this rule. Alternatively,<br>select a device name from the drop-down list box. |  |  |
| <b>MAC Address</b>                         | This field is applicable when you select MAC in the Address Type field.<br>Enter the MAc address of the device to which you want to apply this rule.<br>Alternatively, select a device name from the drop-down list box.   |  |  |
| Copy Your PC's<br><b>MAC Address</b>       | This button is applicable when you select MAC in the Address Type field.<br>Click this button to copy the MAC address of your computer.                                                                                    |  |  |
| Schedule                                   | Specify the time this rule is active.<br>Select the name of a schedule from the drop-down list box. You can configure a<br>schedule in the Schedule screen.                                                                |  |  |
| Apply Web Filter                           | Select this option to apply the web filters you configure in the Web Filter screen.                                                                                                    |  |  |
| Log Internet<br>Access                     | Select this option to set the P-336M to create logs for Internet access activity.                                                                                                    |  |  |
| <b>Filter Ports</b>                        | Click this button to display the fields you use to configure port filters.                                                                                                    |  |  |
| <b>Port Filter Rules</b>                   |                                                                                                    |  |  |
| Enable                                     | Select this option to activate this rule. Clear this check box to deactivate this rule.                                                                                                    |  |  |
| Name                                       | Enter a descriptive name for identification purposes.                                                                                                    |  |  |
| Dest IP Start                              | Enter the start of the destination IP address range.                                                                                                    |  |  |
| Dest IP End                                | Enter the end of the destination IP address range.                                                                                                    |  |  |
| Protocol                                   | Select a protocol type from the drop-down list box.                                                                                                    |  |  |
| Dest Port Start                            | Enter the start of the destination port range.                                                                                                    |  |  |
| Dest Port End                              | Enter the end of the destination port range.                                                                                                    |  |  |
| Save                                       | Click Save to save the settings in this part of the screen.                                                                                                    |  |  |
| Clear                                      | Click Clear to start configuring this part of the screen again.                                                                                                    |  |  |
| <b>Access Control</b><br><b>Rules List</b> |                                                                                                    |  |  |
| Enable                                     | Select this option to activate the rule. Clear this check box to disable the rule<br>without deleting it.                                                                                                    |  |  |
| Policy                                     | This field displays the name of the port filter policy you configured for this access<br>control rule.                                                                                                    |  |  |
| Machine                                    | This field displays the IP or MAC address of the device to which this access control<br>rule is applied.                                                                                                    |  |  |
| Schedule                                   | This field displays the name of the schedule to use.                                                                                                    |  |  |
| Web Filter                                 | This field indicates whether web filters apply to this access control rule.                                                                                                    |  |  |
| Logged                                     | This field indicates whether Internet access activities are logged.                                                                                                    |  |  |

**Table 21** Advanced: Access Control (continued)

## **4.7 Web Filter**

The **Web Filter** screen gives you the ability to allow access only to web sites that you specify.

Click **Advanced > Web Filter** to display the configuration screen.

**Figure 23** Advanced: Web Filter

![](_page_55_Picture_111.jpeg)

The following table describes the labels in this screen.

![](_page_55_Picture_112.jpeg)

![](_page_55_Picture_113.jpeg)

## **4.8 MAC Filter**

MAC address filtering means sifting traffic going through the P-336M based on the source and/or destination MAC addresses. You can set the P-336M to filter packets from connected wireless clients or computers on the wired LAN.

Click **Advanced > MAC Filter** to display the configuration screen.

#### **Figure 24** Advanced: MAC Filter

![](_page_56_Picture_90.jpeg)

![](_page_56_Picture_91.jpeg)

![](_page_56_Picture_92.jpeg)

![](_page_57_Picture_131.jpeg)

![](_page_57_Picture_132.jpeg)

## **4.9 Firewall**

Stateful packet inspection (SPI) firewalls restrict access by screening data packets against defined access rules. They make access control decisions based on IP address and protocol. They also "inspect" the session data to assure the integrity of the connection and to adapt to dynamic protocols. These firewalls generally provide the best speed and transparency; however, they may lack the granular application level access control or caching that some proxies support.

The P-336M firewall is a stateful inspection firewall and is designed to protect against Denial of Service attacks when activated. The P-336M's purpose is to allow a private Local Area Network (LAN) to be securely connected to the Internet. The P-336M can be used to prevent theft, destruction and modification of data, as well as log events, which may be important to the security of your network. The P-336M also has packet-filtering capabilities.

## **4.9.1 DMZ**

The DeMilitarized Zone (DMZ) provides a way for public servers (Web, e-mail, FTP, etc.) to be visible to the outside world (while still being protected from DoS (Denial of Service) attacks such as SYN flooding and Ping of Death). These public servers can also still be accessed from the secure LAN.

## **4.9.2 Configuring Firewall**

To configure the firewall and DMZ settings, click **Advanced > Firewall** to display the configuration screen.

![](_page_58_Figure_1.jpeg)

![](_page_58_Figure_2.jpeg)

The following table describes the labels in this screen.

**Table 24** Advanced: Firewall

| <b>LABEL</b>   | <b>DESCRIPTION</b>                                                                                          |
|----------------|----------------------------------------------------------------------------------------------------|
| Enable SPI     | Select this option to activate Stateful packet inspection. Clear this check box to<br>disable this feature. |
| Enable DMZ     | Select this option to activate the DMZ feature to protect the specified device on the<br>LAN.               |
| DMZ IP Address | Enter the IP address (in dotted decimal notation) of a computer which you want to<br>protect on the LAN.    |

## **4.10 Inbound Filter**

An inbound filter allows you to filter packets based on IP addresses. You can use inbound filters to control access to network resources (such as a web server) or for remote management of the device.

Click **Advanced > Inbound Filter** to display the configuration screen.

#### **Figure 26** Advanced: Inbound Filter

![](_page_59_Picture_88.jpeg)

![](_page_59_Picture_89.jpeg)

![](_page_59_Picture_90.jpeg)

![](_page_60_Picture_117.jpeg)

![](_page_60_Picture_118.jpeg)

## **4.11 Wireless**

This section describes advanced wireless LAN features. For more information, refer to [Section](#page-32-0)  [3.5 on page 33.](#page-32-0)

## **4.11.1 RTS/CTS**

A hidden node occurs when two stations are within range of the same access point, but are not within range of each other. The following figure illustrates a hidden node. Both stations (STA) are within range of the access point (AP) or wireless gateway, but out-of-range of each other, so they cannot "hear" each other, that is they do not know if the channel is currently being used. Therefore, they are considered hidden from each other.

![](_page_60_Figure_7.jpeg)

![](_page_60_Figure_8.jpeg)

When station A sends data to the Prestige, it might not know that the station B is already using the channel. If these two stations send data at the same time, collisions may occur when both sets of data arrive at the AP at the same time, resulting in a loss of messages for both stations.

RTS/CTS is designed to prevent collisions due to hidden nodes. An RTS/CTS defines the biggest size data frame you can send before an RTS (Request To Send)/CTS (Clear to Send) handshake is invoked.

When a data frame exceeds the RTS/CTS value you set (between 0 to 2432 bytes), the station that wants to transmit this frame must first send an RTS (Request To Send) message to the AP for permission to send it. The AP then responds with a CTS (Clear to Send) message to all other stations within its range to notify them to defer their transmission. It also reserves and confirms with the requesting station the time frame for the requested transmission.

Stations can send frames smaller than the specified RTS/CTS directly to the AP without the RTS (Request To Send)/CTS (Clear to Send) handshake.

You should only configure RTS/CTS if the possibility of hidden nodes exists on your network and the "cost" of resending large frames is more than the extra network overhead involved in the RTS (Request To Send)/CTS (Clear to Send) handshake.

If the RTS/CTS value is greater than the Fragmentation Threshold value (see next), then the RTS (Request To Send)/CTS (Clear to Send) handshake will never occur as data frames will be fragmented before they reach RTS/CTS size.

**Note:** Enabling the RTS Threshold causes redundant network overhead that could negatively affect the throughput performance instead of providing a remedy.

### **4.11.2 Fragmentation Threshold**

A Fragmentation Threshold is the maximum data fragment size (between 256 and 2432 bytes) that can be sent in the wireless network before the Prestige will fragment the packet into smaller data frames.

A large Fragmentation Threshold is recommended for networks not prone to interference while you should set a smaller threshold for busy networks or networks that are prone to interference.

If the Fragmentation Threshold value is smaller than the RTS/CTS value (see previously) you set then the RTS (Request To Send)/CTS (Clear to Send) handshake will never occur as data frames will be fragmented before they reach RTS/CTS size.

## **4.11.3 Configuring Advanced Wireless Settings**

To configure advanced wireless settings, click **Advanced > Wireless** to display the screen.

#### **Figure 28** Advanced: Wireless '

![](_page_62_Picture_106.jpeg)

![](_page_62_Picture_107.jpeg)

![](_page_62_Picture_108.jpeg)

![](_page_63_Picture_116.jpeg)

![](_page_63_Picture_117.jpeg)

## **4.12 Schedule**

You can define schedule settings on the P-336M and apply these schedule settings in other configuration screens (such as Game Hosting and Virtual Server).

Click **Advanced > Schedule** to display the configuration screen.

![](_page_63_Picture_118.jpeg)

![](_page_63_Picture_119.jpeg)

![](_page_63_Picture_120.jpeg)

![](_page_63_Picture_121.jpeg)

| LABEL             | <b>DESCRIPTION</b>                                              |
|-------------------|-----------------------------------------------------------------|
| <b>Start Time</b> | Set the start of the schedule.                                  |
| End Time          | Set the end of the schedule.                                    |
| Save              | Click Save to save the settings in this part of the screen.     |
| Clear             | Click Clear to start configuring this part of the screen again. |

**Table 27** Advanced: Schedule (continued)

# **CHAPTER 5 Tools**

This chapter describes the Tools screens you use to configure login passwords, system time, logs, DDNS and firmware and configuration settings.

# **5.1 Administrator Settings**

You can change the login account passwords, enable UPnP and configure remote access settings in the **Admin** screen.

### **5.1.1 Login Accounts**

You can log into the web configurator using one of the following accounts.

• Administrator (admin)

This is the system administrator's account with full access rights. You can view system status and set the configuration screens using this account.

• Normal User (user)

This account allows you to view device system status and configuration settings in the web configurator. configuration is allowed.

## **5.1.2 UPnP**

Universal Plug and Play (UPnP) is a distributed, open networking standard that uses TCP/IP for simple peer-to-peer network connectivity between devices. A UPnP device can dynamically join a network, obtain an IP address, convey its capabilities and learn about other devices on the network. In turn, a device can leave a network smoothly and automatically when it is no longer in use.

### **5.1.3 The Admin Screen**

Use the **Admin** screen to configure login passwords, remote management and UPnP. You can also restore and backup the device configuration in this screen.

Click **Tools > Admin** to display the configuration screen.

#### <span id="page-66-0"></span>**Figure 30** Tools: Admin

![](_page_66_Picture_53.jpeg)

![](_page_66_Picture_54.jpeg)

![](_page_66_Picture_55.jpeg)

![](_page_67_Picture_199.jpeg)

![](_page_67_Picture_200.jpeg)

### **5.1.4 Configuration Backup**

**Note:** Do not turn off the P-336M while the file transfer process is taking place.

Follow the steps below to back up the current configuration of the P-336M.

- **1** In the web configurator, click **Tools > Admin** (see [Figure 30 on page 67](#page-66-0)).
- **2** Scroll to the bottom of the **ADMIN** screen and click **Save Configuration**.
- **3** A **File Download** screen displays. Click **Save**.

![](_page_68_Figure_1.jpeg)

**4** A **Save As** screen displays. Accept the default file location and name or specify a location and name. Click **Save** to back up the configuration file.

**Figure 32** Tools: Admin: Save As

![](_page_68_Picture_97.jpeg)

**5** After the back up process is complete, a **Download complete** screen displays. Click **Close** to close the screen.

**Figure 33** Tools: Admin:

![](_page_68_Figure_7.jpeg)

#### **5.1.5 Configuration Restore**

**Note:** Do not turn off the P-336M while the file transfer process is taking place.

Follow the steps below to restore a previously saved configuration file to the P-336M.

- **1** In the web configurator click **Tools > Admin** (see [Figure 30 on page 67](#page-66-0)).
- **2** Scroll to the bottom of the **Admin** screen. Enter a configuration file name in the field provided or click **Browse** to locate it.
- **3** Click **Restore a Configuration File** to start the file upload process. A status screen displays showing the restoration progress.

**Figure 34** Tools: Admin: Configuration Restore Progress

![](_page_69_Picture_65.jpeg)

# **5.2 System Time and Date**

To change your P-336M's time and date, click **Tools > Time**. Use this screen to configure the P-336M's system time based on your local time zone.

#### **Figure 35** Tools: Time

![](_page_70_Picture_74.jpeg)

The following table describes the labels in this screen.

#### **Table 29** Tools: Time

![](_page_70_Picture_75.jpeg)

![](_page_71_Picture_227.jpeg)

![](_page_71_Picture_228.jpeg)

# **5.3 Syslog**

Use the **Syslog** screen to configure to where the P-336M is to send logs.

Click **Tools > Syslog**.
#### **Figure 36** Tools: Syslog

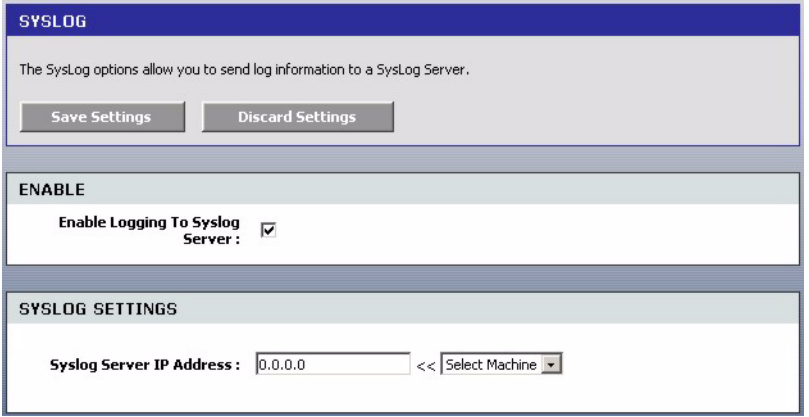

The following table describes the labels in this screen.

**Table 30** Tools: Syslog

| <b>LABEL</b>                | <b>DESCRIPTION</b>                                                                                             |
|-----------------------------|----------------------------------------------------------------------------------------------------|
| Enable                      | Select Enable Logging To Syslog Server to activate this feature.                                               |
| <b>Syslog Settings</b>      |                                                                                                    |
| Syslog Server IP<br>Address | Enter the IP address (in dotted decimal notation) of the syslog server to which the<br>P-336M is to send logs. |
|                             | Alternatively, select a computer from the drop-down list box.                                                  |

## **5.4 E-mail**

Click Tools > E-mail configure where the P-336M is to send logs and alerts.

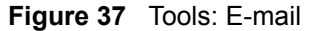

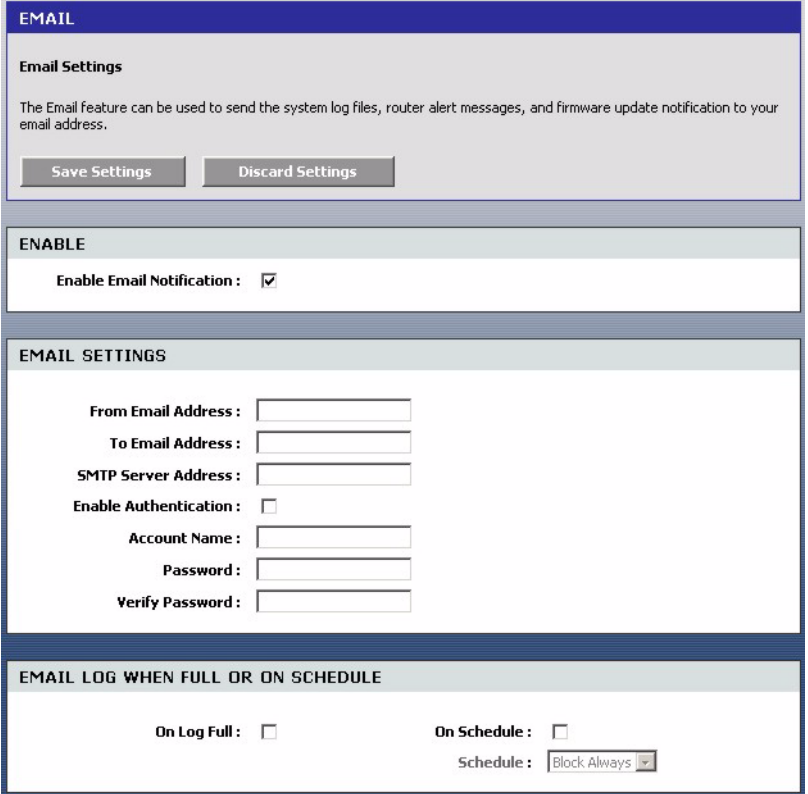

The following table describes the labels in this screen.

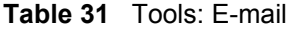

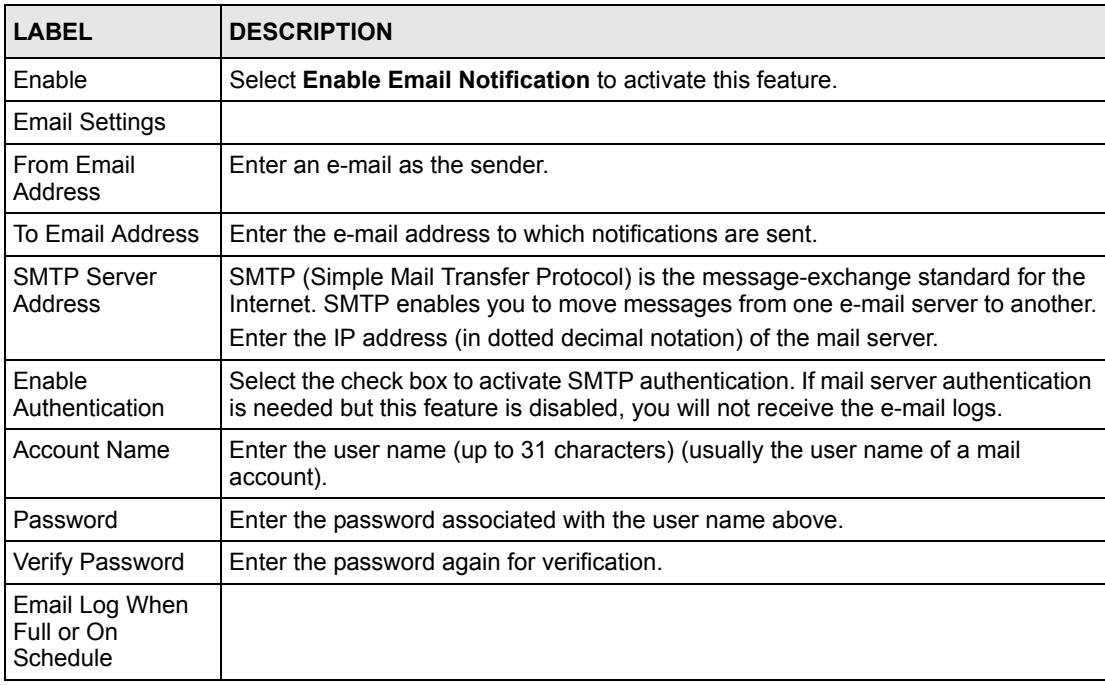

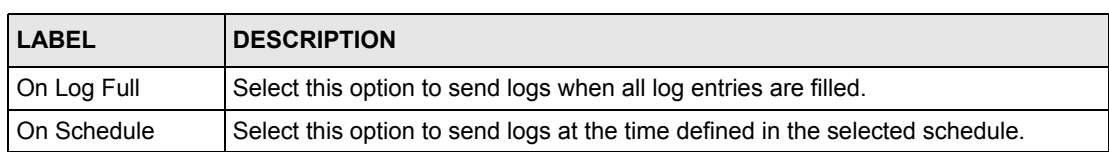

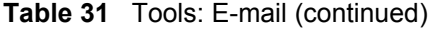

## **5.5 System**

Use the **System** screen to reboot or reset your P-336M. Click **Tools > System** to display the screen as shown.

**Figure 38** Tools: System

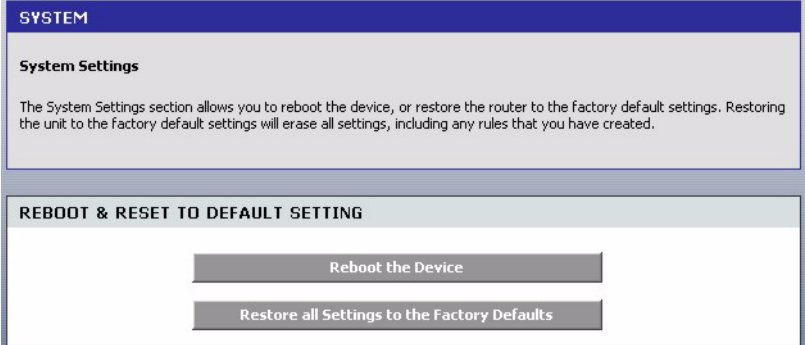

#### **5.5.1 Rebooting Your P-336M**

**Note:** When you reboot the device, all unsaved changes will be lost.

Follow the steps below to restart your P-336M.

- **1** In the web configurator, click **Tools > System** and click **Reboot the Device**.
- **2** A screen displays. Click **OK** to continue.

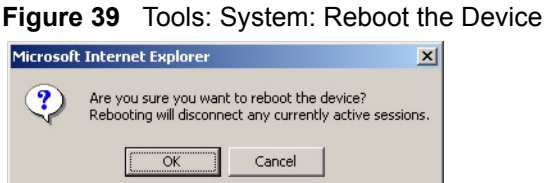

**3** Wait until the P-336M finishes rebooting before accessing the web configurator.

#### **5.5.2 Device Reset**

**Note:** When you reset the device, all custom changes will be lost.

Follow the steps below to reset your P-336M.

- **1** In the web configurator, click **Tools > System** and click **Restore all Settings to the Factory Defaults**.
- **2** A screen displays. Click **OK** to continue.

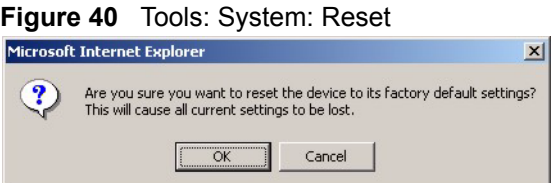

**3** Wait until the P-336M finishes rebooting before accessing the web configurator.

### **5.6 Firmware**

Use the Firmware screen to update the firmware on your P-336M.

- **1** Download the latest firmware file from www.zyxel.com.
- **2** In the web configurator, click **Tools > Firmware**.
- **3** In the **Uplaod** field, enter the new firmware file name or click **Browse** to locate it.
- **4** Click **Upload** to start the file transfer process.

**Note:** Do not turn off the P-336M while the file transfer process is taking place.

**5** Wait for the P-336M finishes rebooting before accessing the web configurator again. Check the firmware version and date in the Firmware screen.

#### **Figure 41** Tools: Firmware

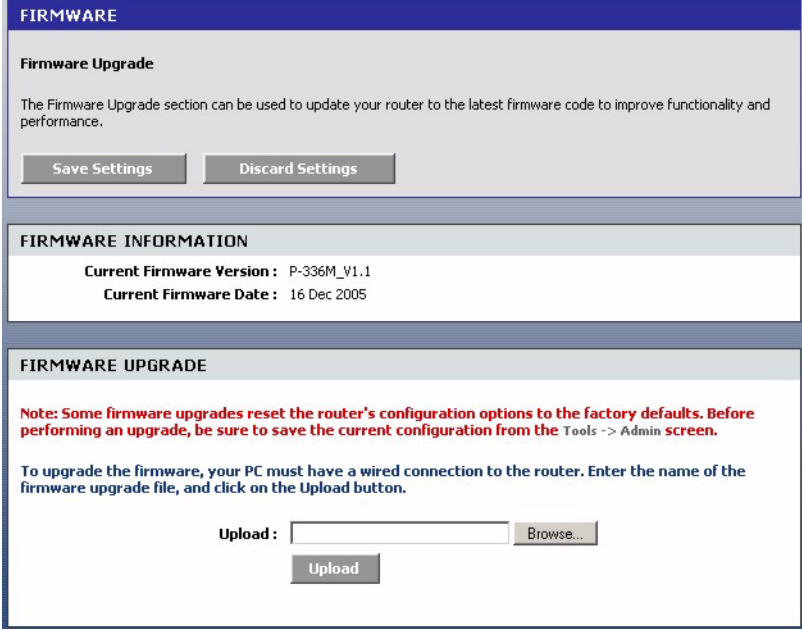

## **5.7 DDNS**

<span id="page-76-2"></span><span id="page-76-1"></span>Dynamic DNS (DDNS) allows you to update your current dynamic IP address with one or many dynamic DNS services so that anyone can contact you (in NetMeeting, CU-SeeMe, etc.). You can also access your FTP server or Web site on your own computer using a domain name (for instance myhost.dhs.org, where myhost is a name of your choice) that will never change instead of using an IP address that changes each time you reconnect. Your friends or relatives will always be able to call you even if they don't know your IP address.

<span id="page-76-0"></span>First of all, you need to have registered a dynamic DNS account with www.dyndns.org. This is for people with a dynamic IP from their ISP or DHCP server that would still like to have a domain name. The Dynamic DNS service provider will give you a password or key.

**Note:** You must go to the Dynamic DNS service provider's website and register a user account and a domain name before you can use the Dynamic DNS service with your P-336M.

Click **Tools > DDNS** to display the configuration screen.

#### **Figure 42** Tools: DDNS

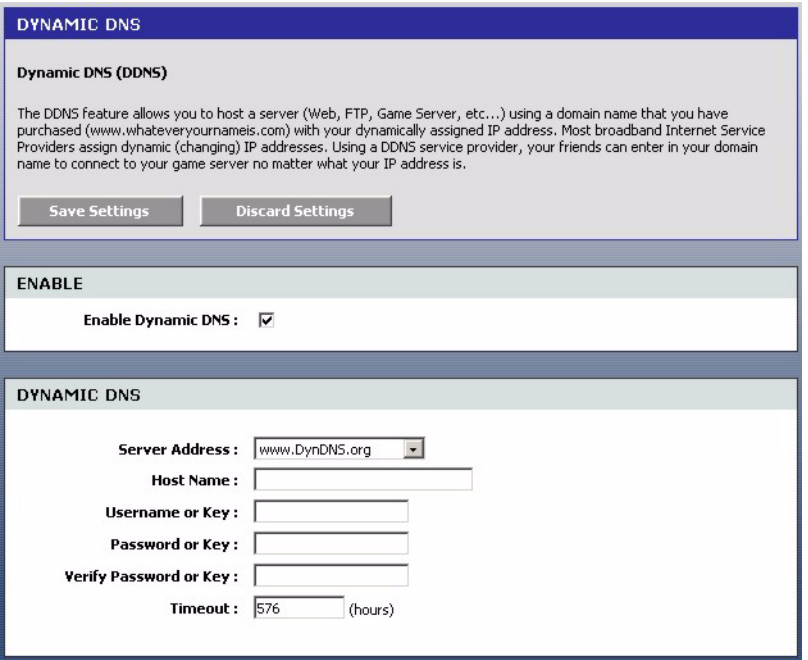

The following table describes the labels in this screen.

**Table 32** Tools: DDNS

| <b>LABEL</b>    | <b>DESCRIPTION</b>                                           |
|-----------------|--------------------------------------------------------------|
| Enable          | Select Enable Dynamic DNS to active this feature.            |
| Dynamic DNS     |                                                              |
| Service Address | Select the web address of your Dynamic DNS service provider. |

#### **Table 32** Tools: DDNS

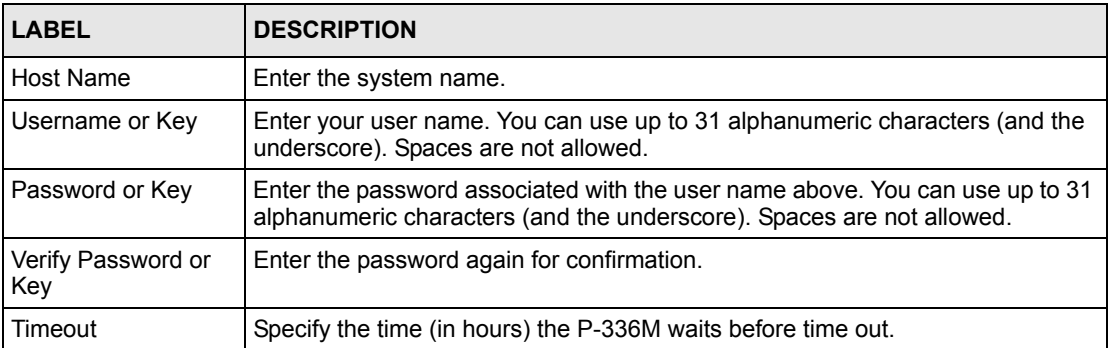

# **CHAPTER 6 Status**

This chapter describes the **Status** screens you use to view the system status and logs.

## **6.1 Device Info**

Display the **Device Status** screen to view device information such as the system time and interface settings.

Click **Status > Device Status** to display the screen.

**Figure 43** Status: Device Info

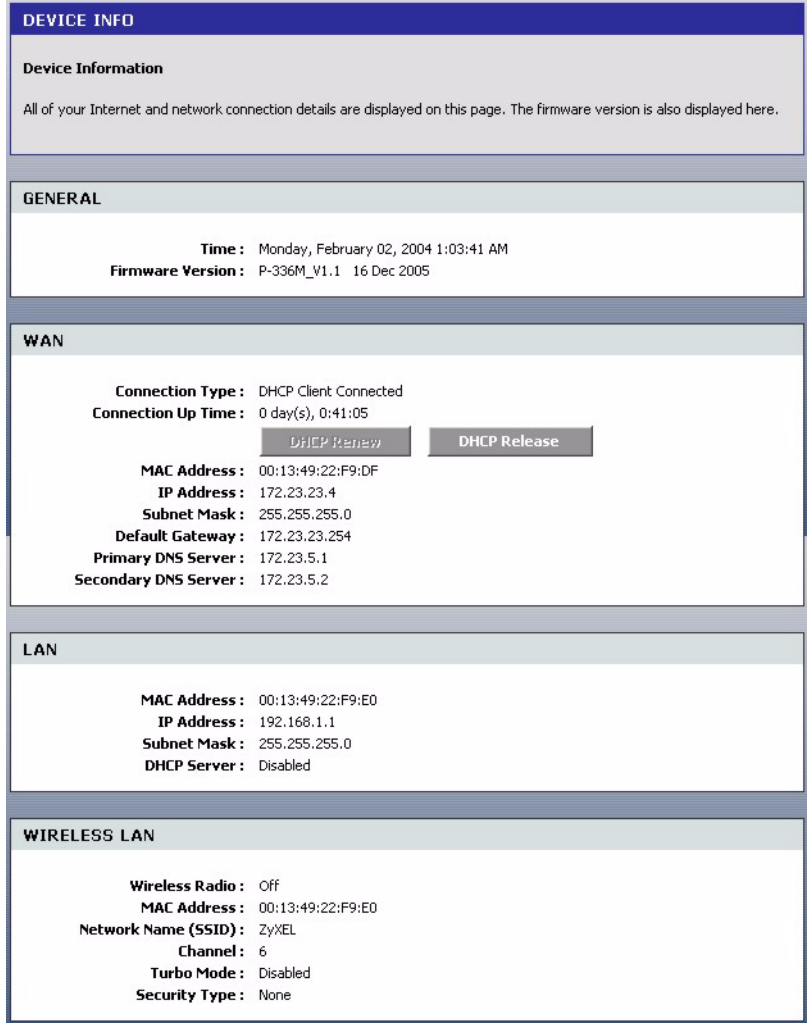

The following table describes the labels in this screen.

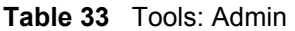

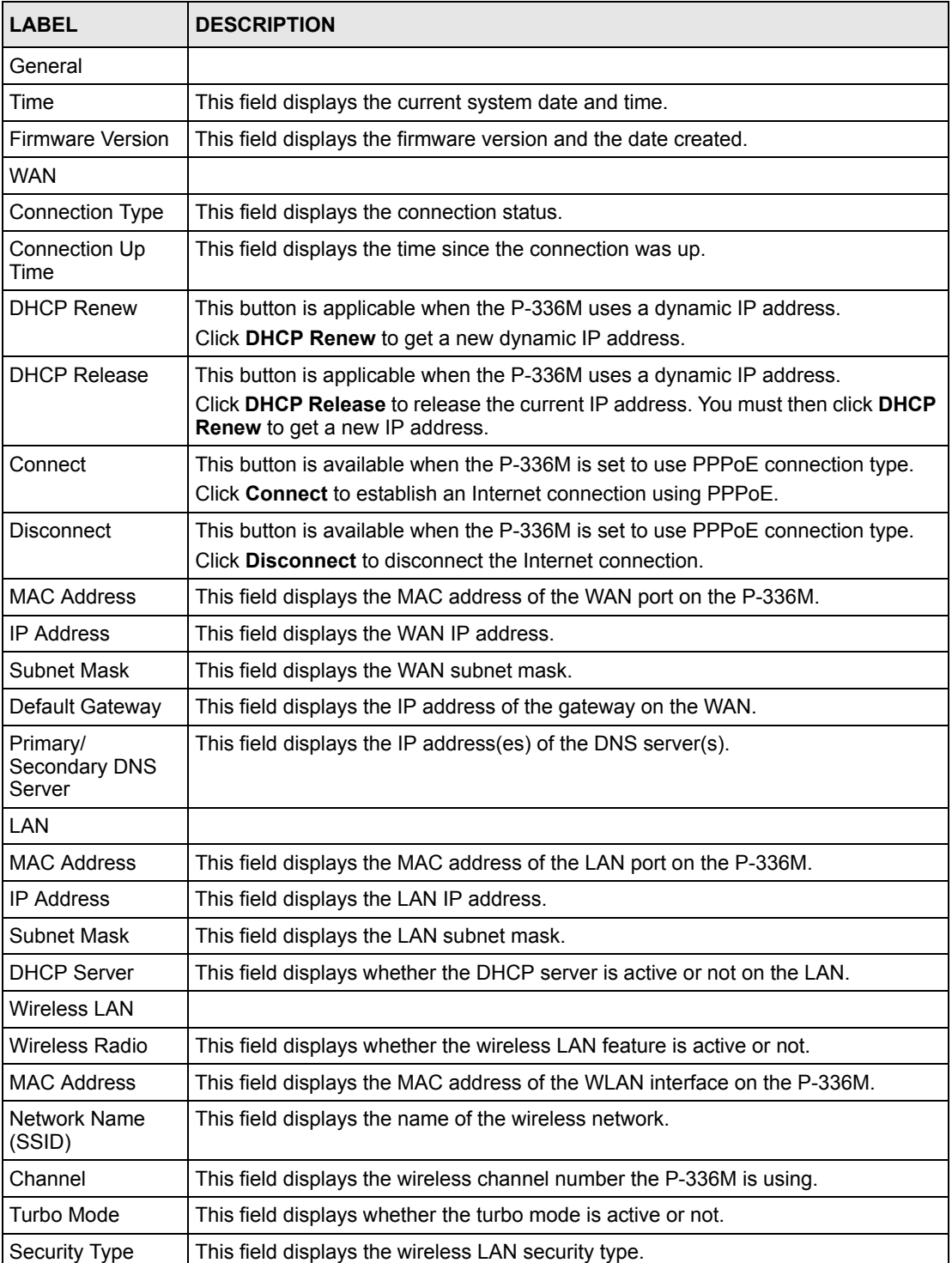

## **6.2 Wireless**

To view a list of wireless clients currently connected to the P-336M, click **Status > Wireless**.

**Figure 44** Status: Wireless

| <b>WIRELESS</b>                                                                          |                   |      |      |           |  |  |  |  |
|------------------------------------------------------------------------------------------|-------------------|------|------|-----------|--|--|--|--|
| <b>Associated Wireless Client List</b>                                                   |                   |      |      |           |  |  |  |  |
| Use this option to view the wireless clients that are connected to your wireless router. |                   |      |      |           |  |  |  |  |
|                                                                                          |                   |      |      |           |  |  |  |  |
| NUMBER OF WIRELESS CLIENTS : 0                                                           |                   |      |      |           |  |  |  |  |
| <b>MAC Address</b>                                                                       | <b>IP Address</b> | Mode | Rate | Signal(%) |  |  |  |  |

The following table describes the fields in this screen.

**Table 34** Association List

| <b>LABEL</b>                     | <b>DESCRIPTION</b>                                                                                                    |
|----------------------------------|----------------------------------------------------------------------------------------------------|
| Number of<br>Wireless<br>Clients | This field displays the number of wireless clients currently connected to the P-336M.                                                                                                 |
| <b>MAC Address</b>               | This field displays the MAC (Media Access Control) address of an associated wireless<br>station.                                                                                      |
|                                  | Every Ethernet device has a unique MAC address. The MAC address is assigned at<br>the factory and consists of six pairs of hexadecimal characters, for example,<br>00:A0:C5:00:00:02. |
| <b>IP Address</b>                | This field displays the LAN IP address of the wireless client.                                                                                                    |
| Mode                             | This field displays the wireless standard the wireless client is using.                                                                                                    |
| Rate                             | This field displays the transmission rate (in megabits per second) of the wireless<br>client.                                                                                         |
| Signal (%)                       | This field displays the relative measurement of the signal strength (in percentage).                                                                                                  |

## **6.3 Logs**

To view system logs, click Status > Logs.

#### **Figure 45** Status: Logs

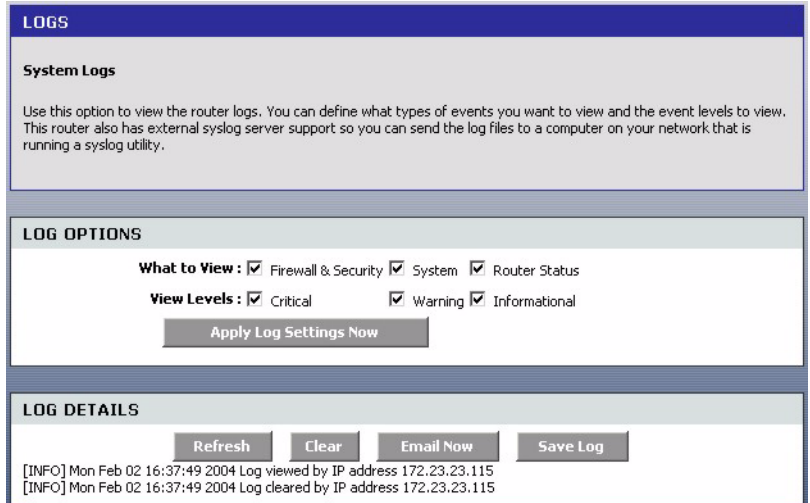

The following table describes the labels in this screen.

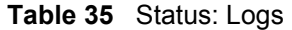

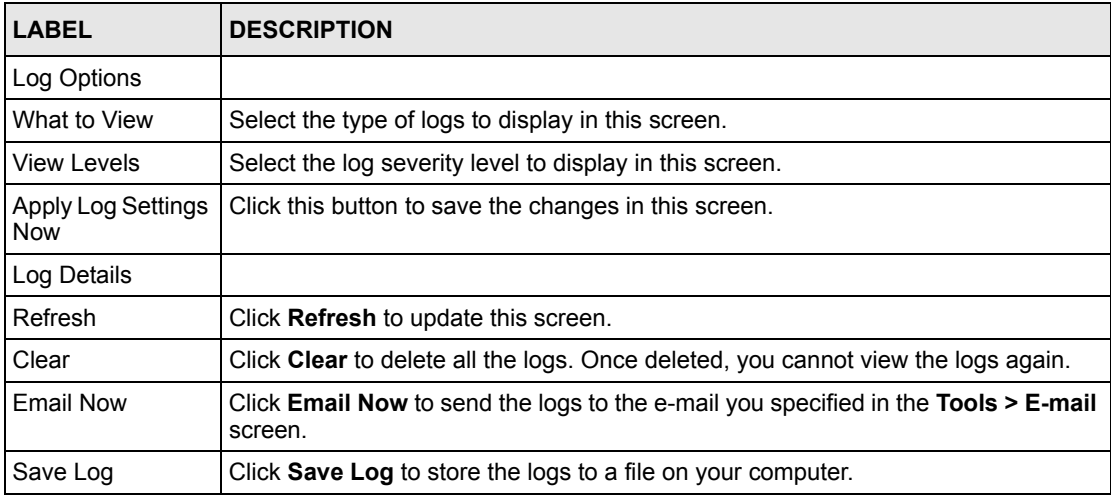

## **6.4 Statistics**

To view the LAN, WAN and WLAN statistics, click Status > Statistics.

#### **Figure 46** Status: Statistics

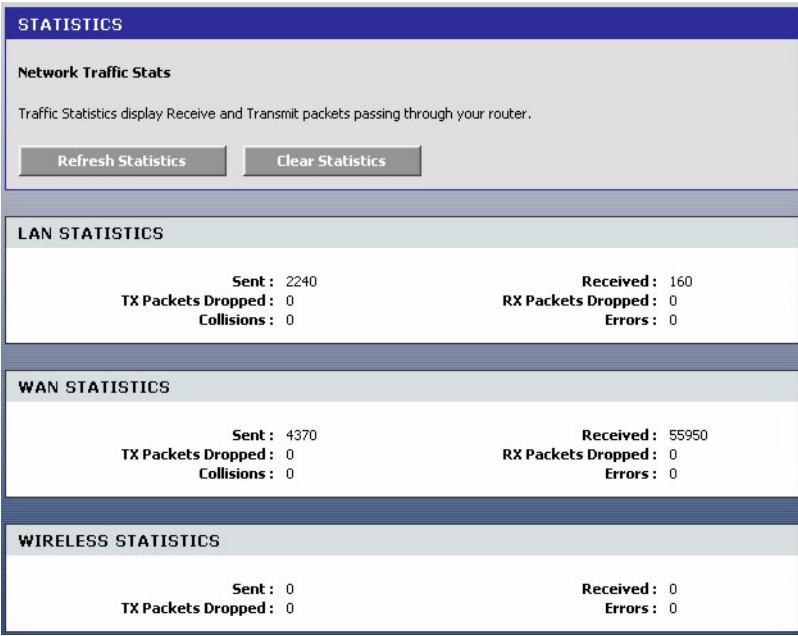

The following table describes the labels in this screen.

#### **Table 36** Status: Statistics

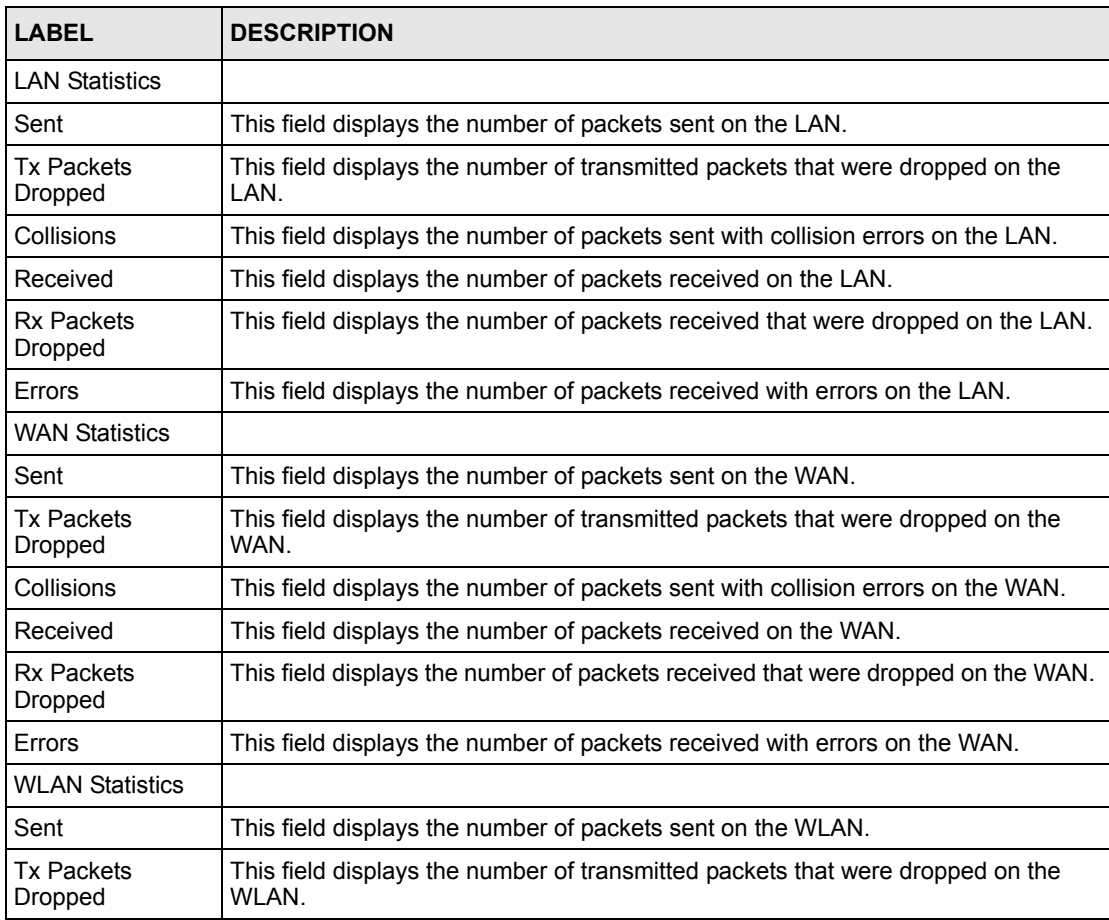

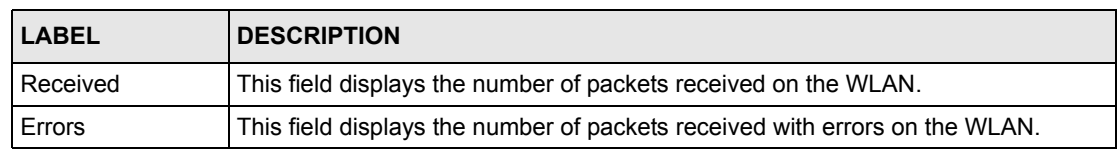

#### **Table 36** Status: Statistics (continued)

## **Appendix A Types of EAP Authentication**

This appendix discusses some popular authentication types: EAP-MD5, EAP-TLS, EAP-TTLS, PEAP and LEAP.

The type of authentication you use depends on the RADIUS server or the AP (consult your network administrator for more information). Your wireless LAN device may not support all authentication types.

## **EAP-MD5 (Message-Digest Algorithm 5)**

MD5 authentication is the simplest one-way authentication method. The authentication server sends a challenge to the wireless station. The wireless station 'proves' that it knows the password by encrypting the password with the challenge and sends back the information. Password is not sent in plain text.

However, MD5 authentication has some weaknesses. Since the authentication server needs to get the plaintext passwords, the passwords must be stored. Thus someone other than the authentication server may access the password file. In addition, it is possible to impersonate an authentication server as MD5 authentication method does not perform mutual authentication. Finally, MD5 authentication method does not support data encryption with dynamic session key. You must configure WEP encryption keys for data encryption.

## **EAP-TLS (Transport Layer Security)**

With EAP-TLS, digital certifications are needed by both the server and the wireless stations for mutual authentication. The server presents a certificate to the client. After validating the identity of the server, the client sends a different certificate to the server. The exchange of certificates is done in the open before a secured tunnel is created. This makes user identity vulnerable to passive attacks. A digital certificate is an electronic ID card that authenticates the sender's identity. However, to implement EAP-TLS, you need a Certificate Authority (CA) to handle certificates, which imposes a management overhead.

## <span id="page-85-1"></span><span id="page-85-0"></span>**EAP-TTLS (Tunneled Transport Layer Service)**

EAP-TTLS is an extension of the EAP-TLS authentication that uses certificates for only the server-side authentications to establish a secure connection. Client authentication is then done by sending username and password through the secure connection, thus client identity is protected. For client authentication, EAP-TTLS supports EAP methods and legacy authentication methods such as PAP, CHAP, MS-CHAP and MS-CHAP v2.

## **PEAP (Protected EAP)**

Like EAP-TTLS, server-side certificate authentication is used to establish a secure connection, then use simple username and password methods through the secured connection to authenticate the clients, thus hiding client identity. However, PEAP only supports EAP methods, such as EAP-MD5, EAP-MSCHAPv2 and EAP-GTC (EAP-Generic Token Card), for client authentication. EAP-GTC is implemented only by Cisco.

## **LEAP**

LEAP (Lightweight Extensible Authentication Protocol) is a Cisco implementation of IEEE 802.1x.

## <span id="page-86-0"></span>**Dynamic WEP Key Exchange**

The AP maps a unique key that is generated with the RADIUS server. This key expires when the wireless connection times out, disconnects or reauthentication times out. A new WEP key is generated each time reauthentication is performed.

If this feature is enabled, it is not necessary to configure a default encryption key in the Wireless screen. You may still configure and store keys here, but they will not be used while Dynamic WEP is enabled.

#### **Note:** EAP-MD5 cannot be used with Dynamic WEP Key Exchange

For added security, certificate-based authentications (EAP-TLS, EAP-TTLS and PEAP) use dynamic keys for data encryption. They are often deployed in corporate environments, but for public deployment, a simple user name and password pair is more practical. The following table is a comparison of the features of authentication types.

|                                   | EAP-MD5        | <b>EAP-TLS</b> | <b>EAP-TTLS</b> | <b>PEAP</b> | <b>LEAP</b> |
|-----------------------------------|----------------|----------------|-----------------|-------------|-------------|
| <b>Mutual Authentication</b>      | N <sub>0</sub> | Yes            | Yes             | Yes         | Yes         |
| Certificate - Client              | <b>No</b>      | Yes            | Optional        | Optional    | l No        |
| Certificate - Server              | N <sub>0</sub> | Yes            | Yes             | Yes         | <b>No</b>   |
| Dynamic Key Exchange              | <b>No</b>      | Yes            | Yes             | Yes         | Yes         |
| Credential Integrity              | None           | Strong         | Strong          | Strong      | Moderate    |
| Deployment Difficulty             | Easy           | Hard           | Moderate        | Moderate    | Moderate    |
| <b>Client Identity Protection</b> | No             | No             | Yes             | Yes         | No          |

**Table 37** Comparison of EAP Authentication Types

## **WPA**

## <span id="page-87-5"></span>**User Authentication**

WPA applies IEEE 802.1x and Extensible Authentication Protocol (EAP) to authenticate wireless stations using an external RADIUS database.

## <span id="page-87-0"></span>**Encryption**

<span id="page-87-4"></span><span id="page-87-2"></span>WPA improves data encryption by using Temporal Key Integrity Protocol (TKIP) or Advanced Encryption Standard (AES), Message Integrity Check (MIC) and IEEE 802.1x.

<span id="page-87-1"></span>TKIP uses 128-bit keys that are dynamically generated and distributed by the authentication server. It includes a per-packet key mixing function, a Message Integrity Check (MIC) named Michael, an extended initialization vector (IV) with sequencing rules, and a re-keying mechanism.

TKIP regularly changes and rotates the encryption keys so that the same encryption key is never used twice.

<span id="page-87-3"></span>The RADIUS server distributes a Pairwise Master Key (PMK) key to the AP that then sets up a key hierarchy and management system, using the PMK to dynamically generate unique data encryption keys to encrypt every data packet that is wirelessly communicated between the AP and the wireless stations. This all happens in the background automatically.

AES (Advanced Encryption Standard) also uses a secret key. This implementation of AES applies a 128-bit key to 128-bit blocks of data.

The Message Integrity Check (MIC) is designed to prevent an attacker from capturing data packets, altering them and resending them. The MIC provides a strong mathematical function in which the receiver and the transmitter each compute and then compare the MIC. If they do not match, it is assumed that the data has been tampered with and the packet is dropped.

By generating unique data encryption keys for every data packet and by creating an integrity checking mechanism (MIC), TKIP makes it much more difficult to decrypt data on a Wi-Fi network than WEP, making it difficult for an intruder to break into the network.

The encryption mechanisms used for WPA and WPA-PSK are the same. The only difference between the two is that WPA-PSK uses a simple common password, instead of user-specific credentials. The common-password approach makes WPA-PSK susceptible to brute-force password-guessing attacks but it's still an improvement over WEP as it employs an easier-touse, consistent, single, alphanumeric password.

## **Security Parameters Summary**

<span id="page-88-1"></span><span id="page-88-0"></span>Refer to this table to see what other security parameters you should configure for each Authentication Method/ key management protocol type. MAC address filters are not dependent on how you configure these security features.

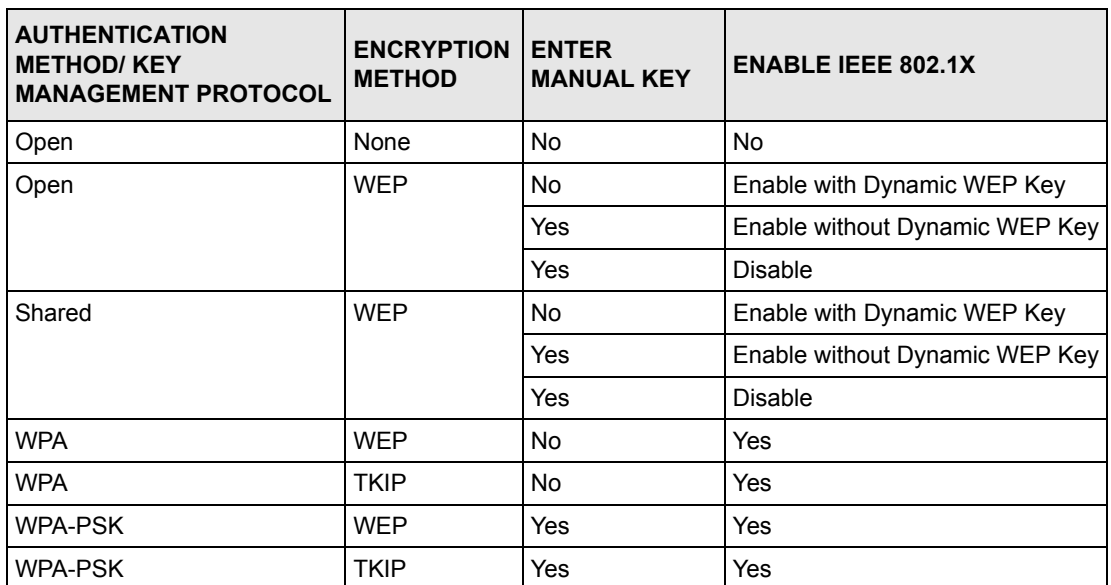

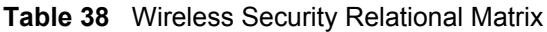

## **Appendix B Setting up Your Computer's IP Address**

All computers must have a 10M or 100M Ethernet adapter card and TCP/IP installed.

Windows 95/98/Me/NT/2000/XP, Macintosh OS 7 and later operating systems and all versions of UNIX/LINUX include the software components you need to install and use TCP/IP on your computer. Windows 3.1 requires the purchase of a third-party TCP/IP application package.

TCP/IP should already be installed on computers using Windows NT/2000/XP, Macintosh OS 7 and later operating systems.

After the appropriate TCP/IP components are installed, configure the TCP/IP settings in order to "communicate" with your network.

If you manually assign IP information instead of using dynamic assignment, make sure that your computers have IP addresses that place them in the same subnet as the P-336M's LAN port.

## **Windows 95/98/Me**

Click **Start**, **Settings**, **Control Panel** and double-click the **Network** icon to open the **Network**  window

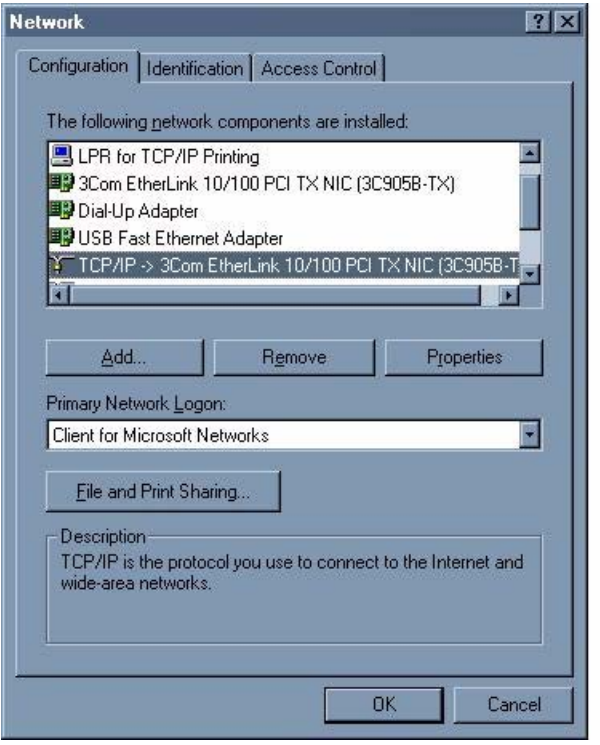

**Figure 47** WIndows 95/98/Me: Network: Configuration

#### **Installing Components**

The **Network** window **Configuration** tab displays a list of installed components. You need a network adapter, the TCP/IP protocol and Client for Microsoft Networks.

If you need the adapter:

- **1** In the **Network** window, click **Add**.
- **2** Select **Adapter** and then click **Add**.
- **3** Select the manufacturer and model of your network adapter and then click **OK**.

If you need TCP/IP:

- **1** In the **Network** window, click **Add**.
- **2** Select **Protocol** and then click **Add**.
- **3** Select **Microsoft** from the list of **manufacturers**.
- **4** Select **TCP/IP** from the list of network protocols and then click **OK**.

If you need Client for Microsoft Networks:

- **1** Click **Add**.
- **2** Select **Client** and then click **Add**.
- **3** Select **Microsoft** from the list of manufacturers.
- **4** Select **Client for Microsoft Networks** from the list of network clients and then click **OK**.
- **5** Restart your computer so the changes you made take effect.

#### **Configuring**

- **1** In the **Network** window **Configuration** tab, select your network adapter's TCP/IP entry and click **Properties**
- **2** Click the **IP Address** tab.
	- If your IP address is dynamic, select **Obtain an IP address automatically**.
	- If you have a static IP address, select **Specify an IP address** and type your information into the **IP Address** and **Subnet Mask** fields.

**Figure 48** Windows 95/98/Me: TCP/IP Properties: IP Address

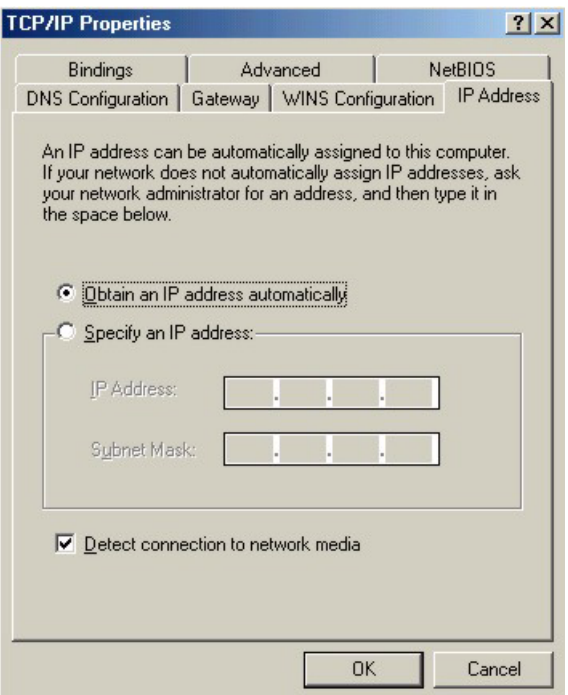

- **3** Click the **DNS** Configuration tab.
	- If you do not know your DNS information, select **Disable DNS**.
	- If you know your DNS information, select **Enable DNS** and type the information in the fields below (you may not need to fill them all in).

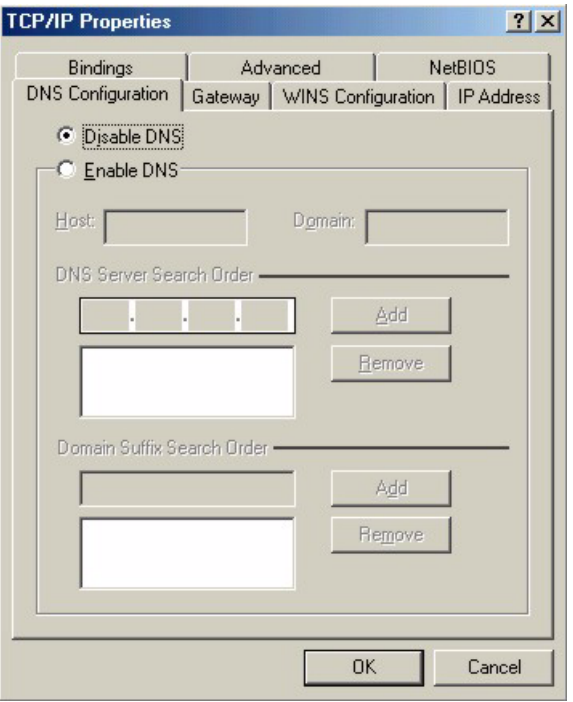

**Figure 49** Windows 95/98/Me: TCP/IP Properties: DNS Configuration

- **4** Click the **Gateway** tab.
	- If you do not know your gateway's IP address, remove previously installed gateways.
	- If you have a gateway IP address, type it in the **New gateway field** and click **Add**.
- **5** Click **OK** to save and close the **TCP/IP Properties** window.
- **6** Click **OK** to close the **Network** window. Insert the Windows CD if prompted.
- **7** Turn on your P-336M and restart your computer when prompted.

#### **Verifying Settings**

- **1** Click **Start** and then **Run**.
- **2** In the **Run** window, type "winipcfg" and then click **OK** to open the **IP Configuration** window.
- **3** Select your network adapter. You should see your computer's IP address, subnet mask and default gateway.

## **Windows 2000/NT/XP**

**1** For Windows XP, click **start**, **Control Panel**. In Windows 2000/NT, click **Start**, **Settings**, **Control Panel**.

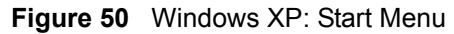

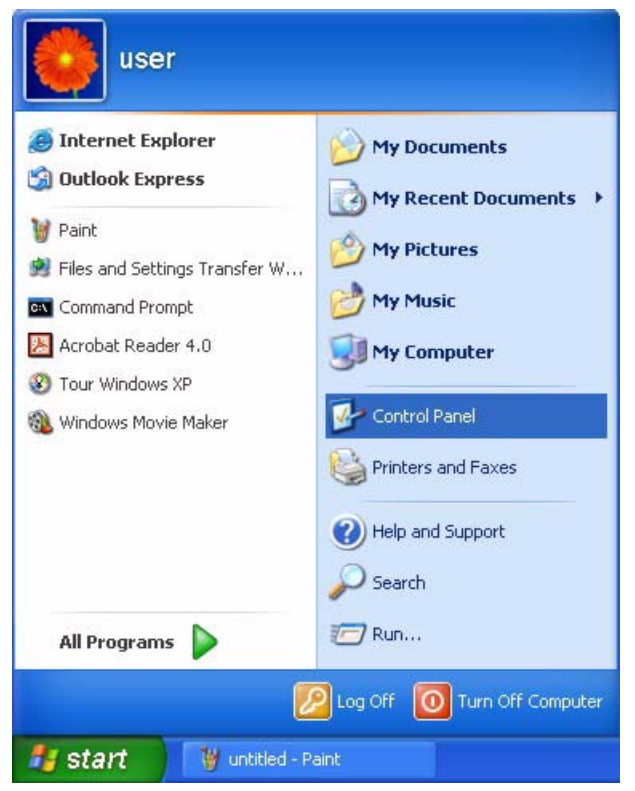

**2** For Windows XP, click **Network Connections**. For Windows 2000/NT, click **Network and Dial-up Connections**.

**Figure 51** Windows XP: Control Panel

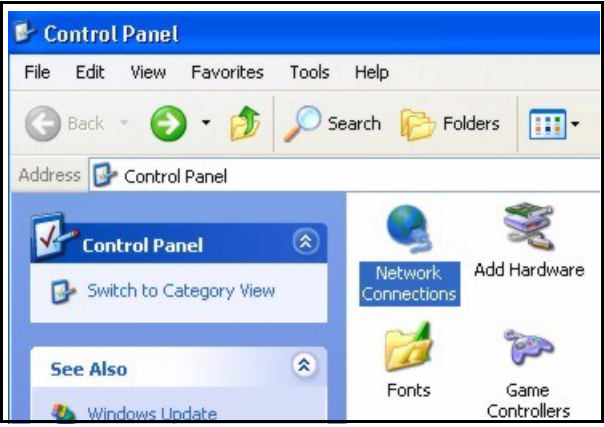

**3** Right-click **Local Area Connection** and then click **Properties**.

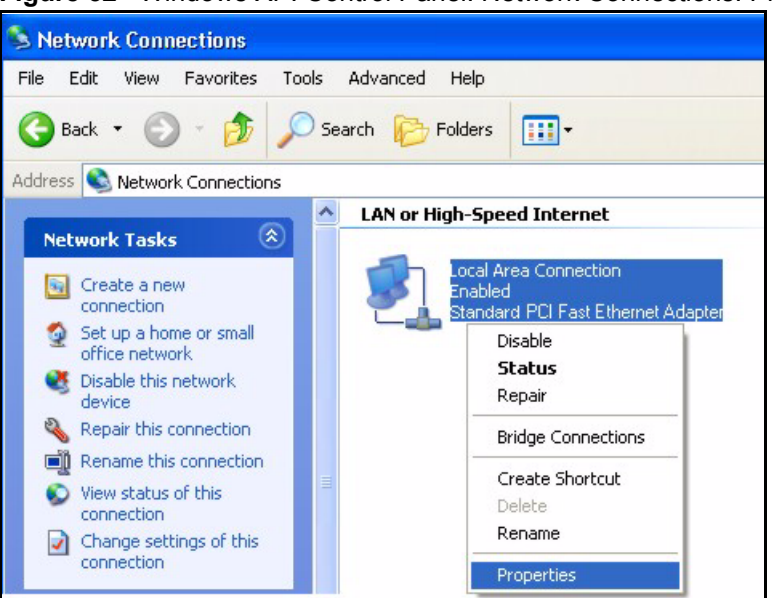

**Figure 52** Windows XP: Control Panel: Network Connections: Properties

**4** Select **Internet Protocol (TCP/IP)** (under the **General** tab in Win XP) and click **Properties**.

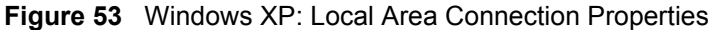

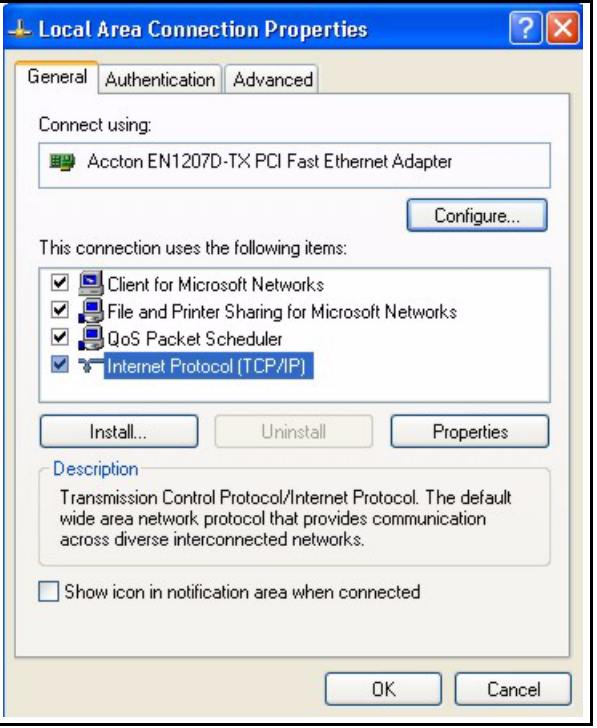

- **5** The **Internet Protocol TCP/IP Properties** window opens (the **General tab** in Windows XP).
	- If you have a dynamic IP address click **Obtain an IP address automatically**.

• If you have a static IP address click **Use the following IP Address** and fill in the **IP address**, **Subnet mask**, and **Default gateway** fields. Click **Advanced**.

**Figure 54** Windows XP: Advanced TCP/IP Settings

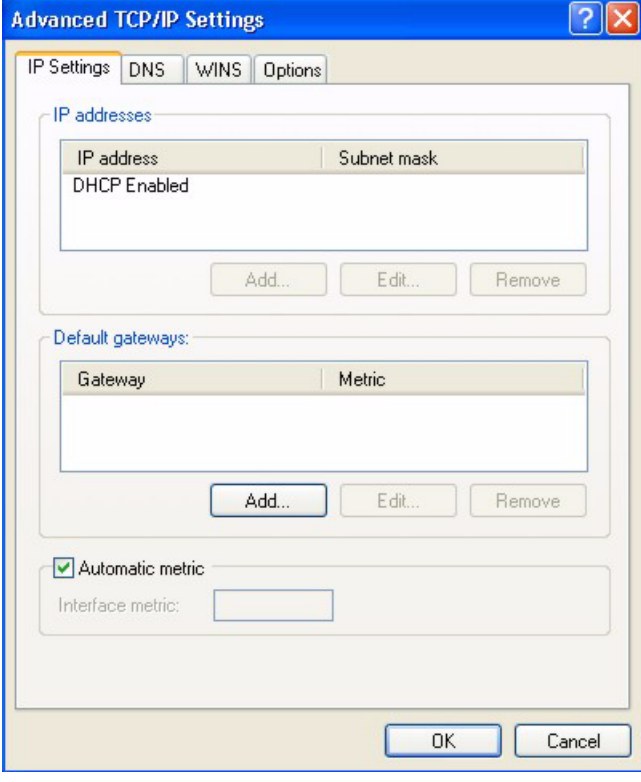

**6** If you do not know your gateway's IP address, remove any previously installed gateways in the **IP Settin**gs tab and click **OK**.

Do one or more of the following if you want to configure additional IP addresses:

- In the **IP Settings** tab, in IP addresses, click **Add**.
- In **TCP/IP Address**, type an IP address in **IP address** and a subnet mask in **Subnet mask**, and then click **Add**.
- Repeat the above two steps for each IP address you want to add.
- Configure additional default gateways in the **IP Settings** tab by clicking **Add** in **Default gateways**.
- In **TCP/IP Gateway Address**, type the IP address of the default gateway in **Gateway**. To manually configure a default metric (the number of transmission hops), clear the **Automatic metric** check box and type a metric in **Metric**.
- Click **Add**.
- Repeat the previous three steps for each default gateway you want to add.
- Click **OK** when finished.
- **7** In the **Internet Protocol TCP/IP Properties** window (the **General tab** in Windows XP):
- Click **Obtain DNS server address automatically** if you do not know your DNS server IP address(es).
- If you know your DNS server IP address(es), click **Use the following DNS server addresses**, and type them in the **Preferred DNS server** and **Alternate DNS server** fields.

If you have previously configured DNS servers, click **Advanced** and then the **DNS** tab to order them.

**Figure 55** Windows XP: Internet Protocol (TCP/IP) Properties

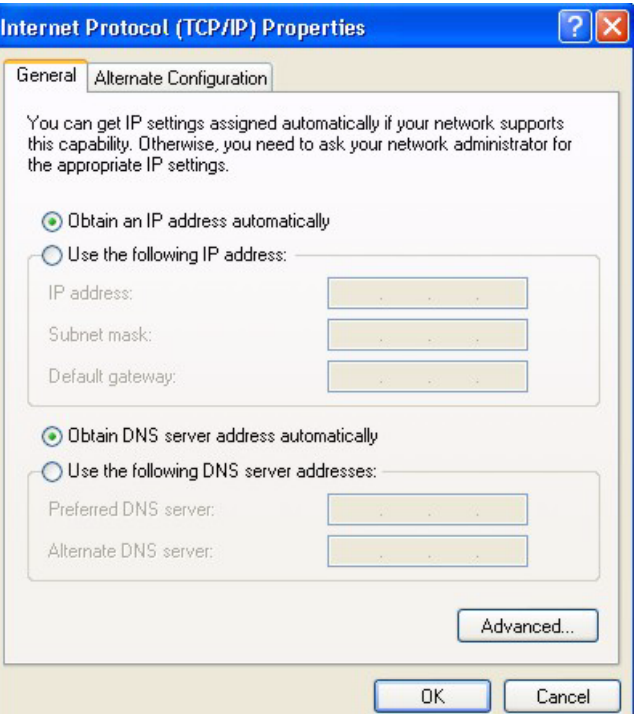

**8** Click **OK** to close the **Internet Protocol (TCP/IP) Properties** window.

**9** Click **OK** to close the **Local Area Connection Properties** window.

**10**Turn on your P-336M and restart your computer (if prompted).

#### **Verifying Settings**

- **1** Click **Start**, **All Programs**, **Accessories** and then **Command Prompt**.
- **2** In the **Command Prompt** window, type "ipconfig" and then press [ENTER]. You can also open **Network Connections**, right-click a network connection, click **Status** and then click the **Support** tab.

## **Macintosh OS 8/9**

**1** Click the **Apple** menu, **Control Panel** and double-click **TCP/IP** to open the **TCP/IP Control Panel**.

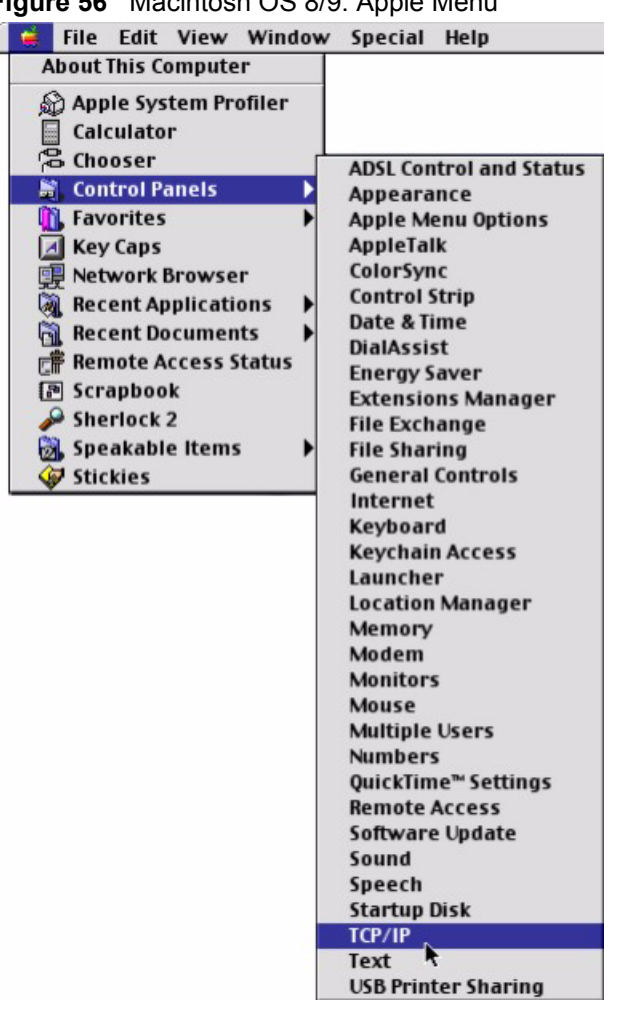

**Figure 56** Macintosh OS 8/9: Apple Menu

**2** Select **Ethernet built-in** from the **Connect via** list.

**Figure 57** Macintosh OS 8/9: TCP/IP

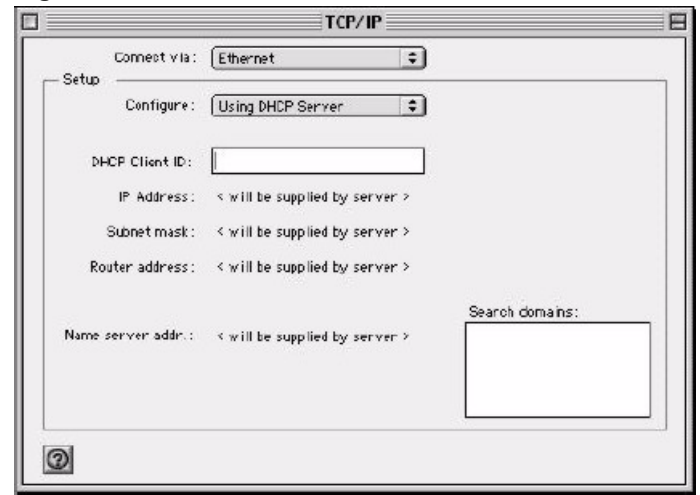

**3** For dynamically assigned settings, select **Using DHCP Server** from the **Configure:** list.

- **4** For statically assigned settings, do the following:
	- From the **Configure** box, select **Manually**.
	- Type your IP address in the **IP Address** box.
	- Type your subnet mask in the **Subnet mask** box.
	- Type the IP address of your P-336M in the **Router address** box.
- **5** Close the **TCP/IP Control Panel**.
- **6** Click **Save** if prompted, to save changes to your configuration.
- **7** Turn on your P-336M and restart your computer (if prompted).

### **Verifying Settings**

Check your TCP/IP properties in the **TCP/IP Control Panel** window.

## **Macintosh OS X**

**1** Click the **Apple** menu, and click **System Preferences** to open the **System Preferences** window.

#### **Figure 58** Macintosh OS X: Apple Menu

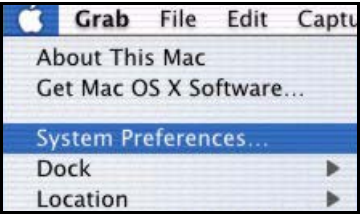

**2** Click **Network** in the icon bar.

- Select **Automatic** from the **Location** list.
- Select **Built-in Ethernet** from the **Show** list.
- Click the **TCP/IP** tab.
- **3** For dynamically assigned settings, select **Using DHCP** from the **Configure** list.

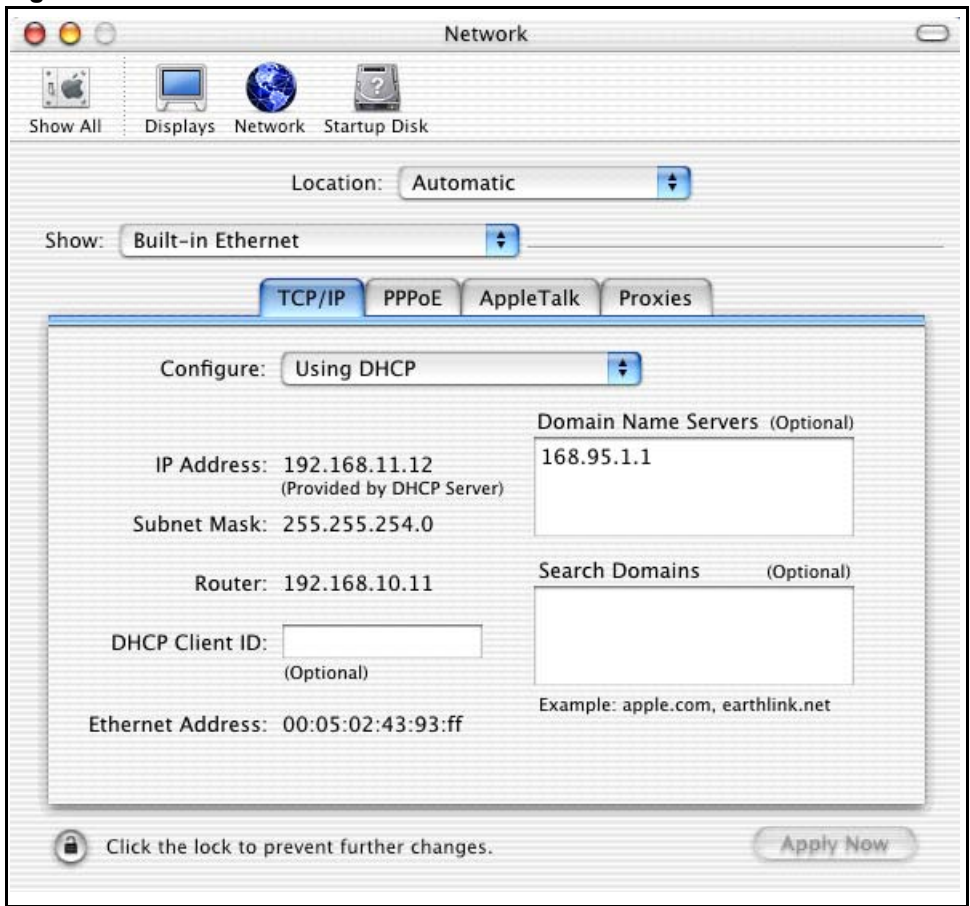

**Figure 59** Macintosh OS X: Network

**4** For statically assigned settings, do the following:

- From the **Configure** box, select **Manually**.
- Type your IP address in the **IP Address** box.
- Type your subnet mask in the **Subnet mask** box.
- Type the IP address of your P-336M in the **Router address** box.
- **5** Click **Apply Now** and close the window.
- **6** Turn on your P-336M and restart your computer (if prompted).

### **Verifying Settings**

Check your TCP/IP properties in the **Network** window.

## **Index**

## **A**

about your ZyXEL G-220F **[18](#page-17-0)** Address Assignment **[25](#page-24-0)** ALG **[46](#page-45-0)** Application Layer Gateway **[46](#page-45-1)** authentication **[38](#page-37-0)** authentication method **[35](#page-34-0)** open system **[36](#page-35-0)** shared key **[36](#page-35-1)**

## **C**

CA **[86](#page-85-0)** Certificate Authority **[86](#page-85-1)** channel **[33](#page-32-0)** Configuration **[30](#page-29-0)** Copyright **[2](#page-1-0)** CTS (Clear to Send) **[61](#page-60-0)** Customer Support **[6](#page-5-0)**

## **D**

Denial of Service **[58](#page-57-0)** Denmark, Contact Information **[6](#page-5-1)** DHCP **[30](#page-29-1)**, **[77](#page-76-0)** Domain Name **[25](#page-24-1)**, **[44](#page-43-0)** Dynamic DNS **[77](#page-76-1)** Dynamic WEP Key Exchange **[87](#page-86-0)**

#### **E**

ECHO **[44](#page-43-1)** Encryption **[88](#page-87-0)** ESSID (Extended Service Set Identification) **[34](#page-33-0)**

#### **F**

FCC **[3](#page-2-0)** Finger **[44](#page-43-2)** Finland, Contact Information **[6](#page-5-2)** Fragmentation Threshold **[62](#page-61-0)** Fragmentation threshold **[62](#page-61-1)** France, Contact Information **[6](#page-5-3)** FTP **[31](#page-30-0)**, **[44](#page-43-3)**, **[77](#page-76-2)**

## **G**

Germany, Contact Information **[6](#page-5-4)** getting started **[18](#page-17-1)** graphics icons key **[17](#page-16-0)**

## **H**

Hidden node **[61](#page-60-1)** HTTP **[44](#page-43-4)**

## **I**

initialization vector (IV) **[88](#page-87-1)** IP Address **[25](#page-24-2)**, **[30](#page-29-2)** IP Pool Setup **[31](#page-30-1)**

#### **M**

Message Integrity Check (MIC) **[88](#page-87-2)** Metric **[53](#page-52-0)**

#### **N**

Network Management **[44](#page-43-5)**

NNTP **[44](#page-43-6)** North America Contact Information **[6](#page-5-5)** Norway, Contact Information **[6](#page-5-6)**

## **P**

Pairwise Master Key (PMK) **[88](#page-87-3)** passphrase **[35](#page-34-1)** password phrase **[35](#page-34-2)** Point-to-Point Tunneling Protocol **[44](#page-43-7)** POP3 **[44](#page-43-8)** PPPoE (Point-to-Point Protocol over Ethernet) **[28](#page-27-0)** PPTP **[44](#page-43-9)** Private IP Address **[25](#page-24-3)**

## **Q**

Quick Start Guide **[17](#page-16-1)**, **[19](#page-18-0)**

## **R**

Radio frequency **[35](#page-34-3)** Regular Mail **[6](#page-5-7)** Related Documentation **[17](#page-16-2)** RFC 2516 **[28](#page-27-1)** RTS (Request To Send) **[61](#page-60-2)** RTS (Request To Send) threshold **[63](#page-62-0)** RTS Threshold **[61](#page-60-3)**, **[62](#page-61-2)** RTS/CTS threshold **[35](#page-34-4)**

## **S**

security **[35](#page-34-5)** Security Parameters **[89](#page-88-0)** Service **[5](#page-4-0)** Services **[44](#page-43-10)** shared key authentication **[36](#page-35-2)** SMTP **[44](#page-43-11)** SNMP **[44](#page-43-12)** Spain, Contact Information **[7](#page-6-0)** SSID (Service Set Identity) **[33](#page-32-1)** Status **[21](#page-20-0)**

Subnet Mask **[30](#page-29-3)** support CD **[17](#page-16-3)** Support E-mail **[6](#page-5-8)** Sweden, Contact Information **[7](#page-6-1)** syntax conventions **[16](#page-15-0)**

## **T**

Telephone **[6](#page-5-9)** Temporal Key Integrity Protocol (TKIP) **[88](#page-87-4)** transmission rate **[35](#page-34-6)** transmission rate (Tx Rate) **[33](#page-32-2)**

## **U**

Universal Plug and Play (UPnP) **[66](#page-65-0)** User Authentication **[88](#page-87-5)**

## **W**

Web configuration Screen summary **[21](#page-20-1)** Web configurator Home **[21](#page-20-2)** Web Site **[6](#page-5-10)** WEP **[35](#page-34-7)** manual setup **[35](#page-34-8)** passphrase **[35](#page-34-9)** WEP (Wired Equivalent Privacy) **[35](#page-34-10)**, **[38](#page-37-1)** wireless LAN authentication **[35](#page-34-11)** channel **[33](#page-32-3)** security **[35](#page-34-12)** SSID **[33](#page-32-4)** transmission rate **[33](#page-32-5)** WLAN Security parameters **[89](#page-88-1)** Worldwide Contact Information **[6](#page-5-11)**

#### **Z**

ZyXEL Limited Warranty Note **[5](#page-4-1)**